# 目次

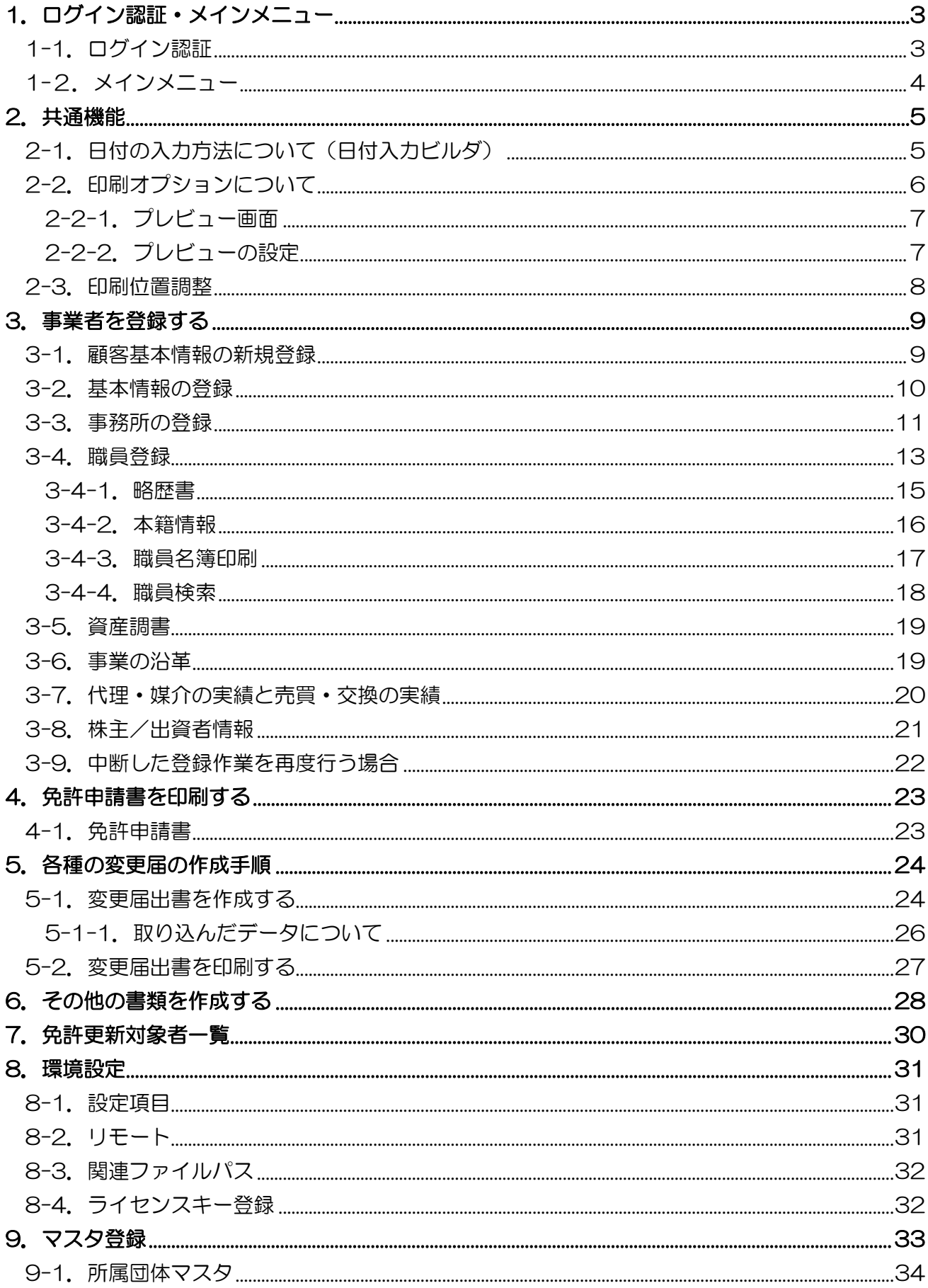

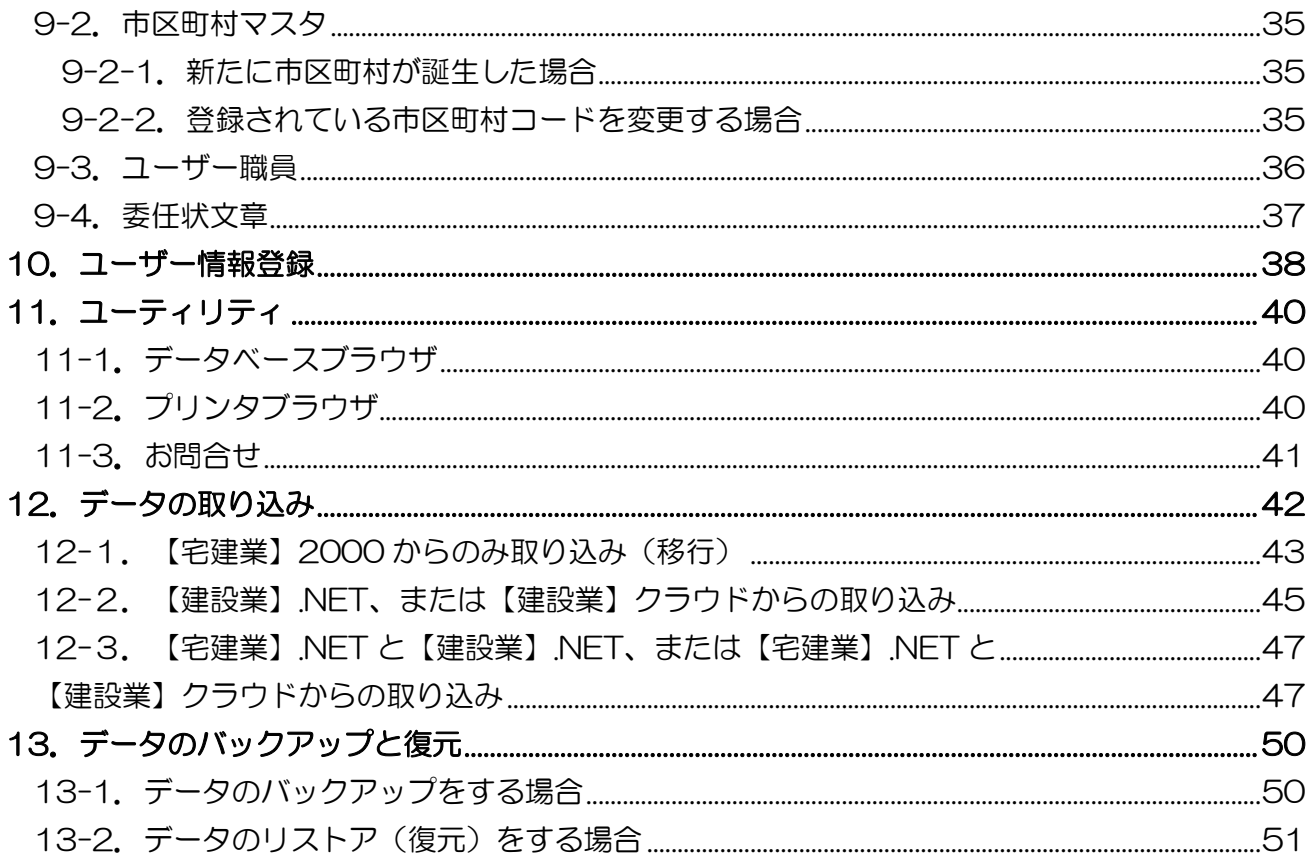

# <span id="page-2-0"></span>1.ログイン認証・メインメニュー

# <span id="page-2-1"></span>1-1.ログイン認証

本製品の起動時に最初に表示するメニューです。

この画面はログイン画面ですが、情報として免許更新対象業者リスト、サポートセンターからのお 知らせを表示します。

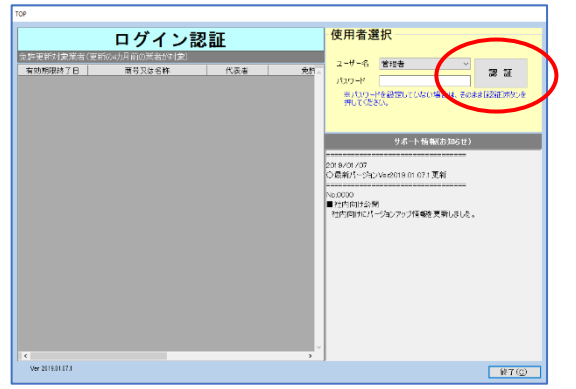

[認証]・・・ユーザー名を選択して認証します。 パスワードを設定している場合はパスワードが一致しないとログインできません。 ※初回ログイン時は入力せずに [認証] をクリックしてください。 ※大文字・小文字の入力に注意してください。

[終了]・・・【宅建業】を終了します。

バージョン情報

「Ver2019.02.21.1」

・・・バージョン情報が確認できます。日付は更新されます。

パスワード設定方法

- ① [メインメニュー]→ [マスタ登録] → [ユーザー職員]の画面で、職員名とパスワードを入力 してください。
- ②[メインメニュー]→[環境設定]→「設定項目」タブの画面で、『起動時、パスワード入力を 求める』にチェックを入れてください。

## <span id="page-3-0"></span>1-2.メインメニュー

ログインするとメインメニューの画面が表示されます。

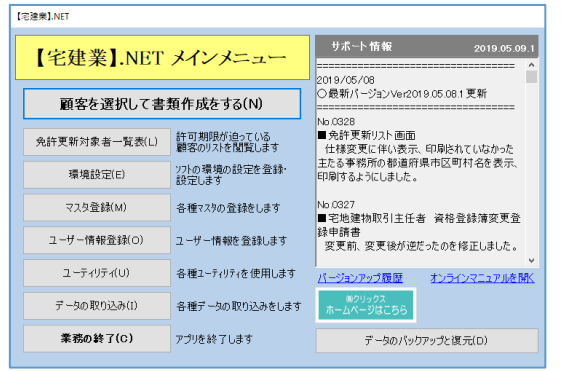

[顧客を選択して書類作成をする]

・・・顧客の新規登録・情報変更や申請書類作成をする顧客選択画面に進みます。 (→3. [事業者を登録する\)](#page-8-0)

[免許更新対象者一覧表]

・・・免許更新対象者一覧表の選択画面に進みます。(→7.[免許更新対象者一覧\)](#page-29-0)

[環境設定]・・・・データベースの接続先や各種オプションの設定をする際に使用します。 (→8.[環境設定\)](#page-30-0)

[マスタ登録] ••• [所属団体マスタ] [市区町村マスタ] [ユーザー職員] [委任状文章] などの各項目の追加·変更·削除ができます。 (→9.[マスタ登録\)](#page-32-0)

[ユーザー情報登録]

- ・・・申請書代理人申請などの印刷に反映する事務所情報の登録に使用します。 (→10.[ユーザー情報登録\)](#page-37-0)
- [ユーティリティ]
	- ・・・[データベースブラウザ][プリンタブラウザ] [汎用 CSV 形式データの取り込み] [お問合せ]などを行う際に 使用します。(→11.[ユーティリティ](#page-39-0))

[データの取り込み]

- ・・・【宅建業】2000、【建設業】.NET の取込みを行う際に使用します。 (→12.[データの取り込み\)](#page-41-0)
- [業務の終了]・・・【宅建業】を終了します。

[データのバックアップと復元]

・・・詳しくは、「データのバックアップと復元」をご参照ください。 (→13.[データのバックアップと復元\)](#page-49-0)

### <span id="page-4-0"></span>2.共通機能

### <span id="page-4-1"></span>2-1. 日付の入力方法について(日付入力ビルダ)

申請日や生年月日、有効期限などの日付に関する項目欄での入力時には日付ビルダを使用できま す。(略歴書、代理・媒介の実績、売買・交換の実績を除く) ※直接"01/05/01"と入力することもできます。

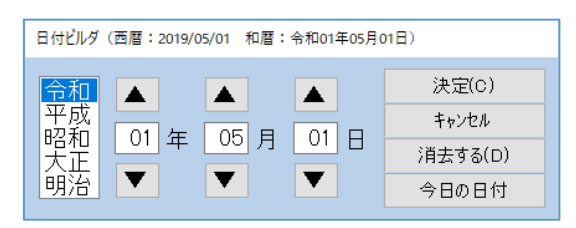

日付入力欄をクリック、または「スペースキー」を押すと起動します。

「▲」「▼」をクリックすると、数字がアップ、ダウンします。

[決定]・・・・・・現在表示されている日付が入力欄に反映されます。

[キャンセル]・・・入力した日付を決定せずに日付入力ビルダの画面を閉じます。

[消去する]・・・・入力欄に表示されている日付を消去します。

[今日の日付]・・・今日の日付を入力欄に反映します。(パソコンに設定されている日付)

### <span id="page-5-0"></span>2-2.印刷オプションについて

各書類の印刷時において、画面中の[印刷]をクリックすると下の画面が表示されます。

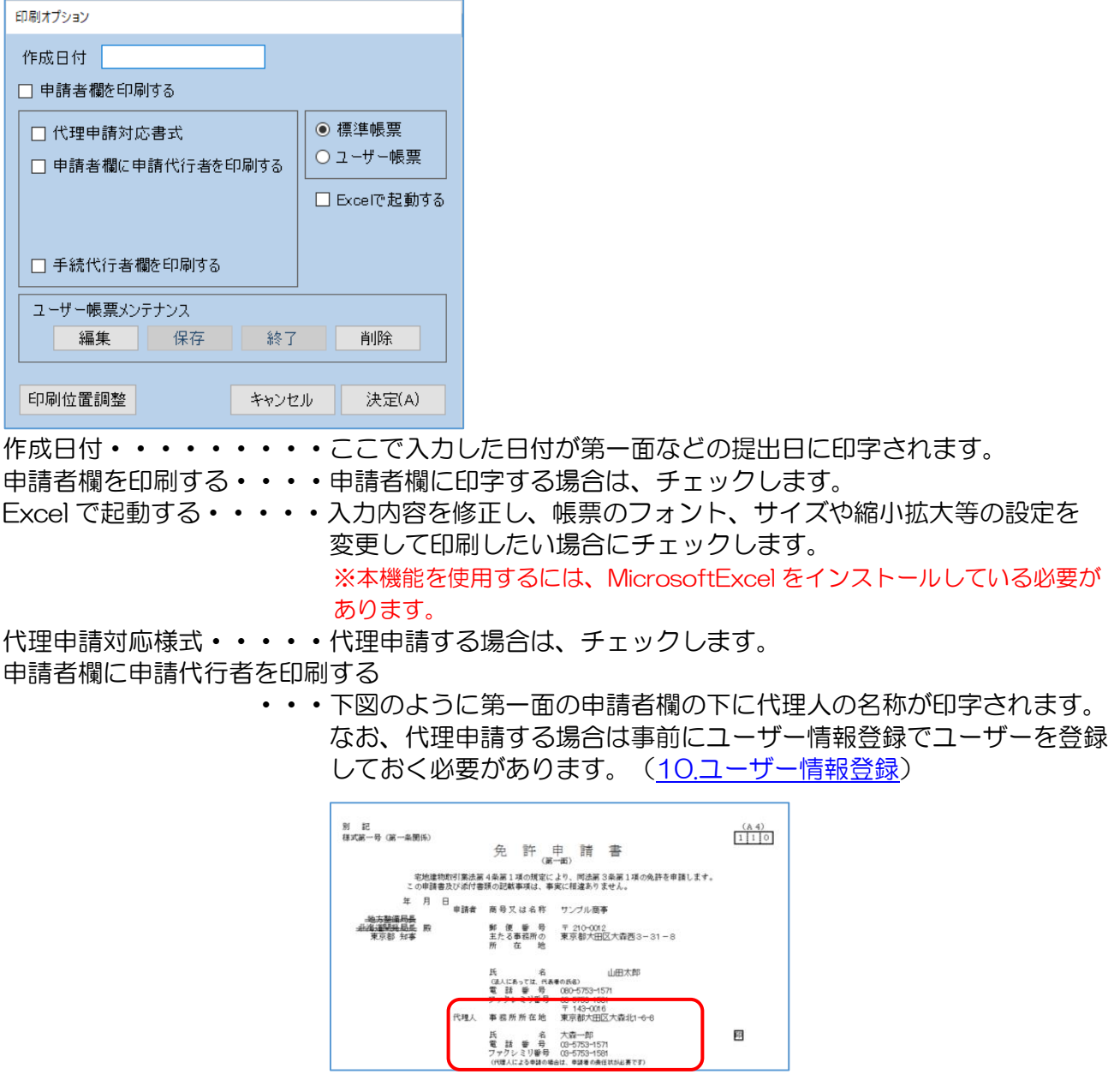

氏名だけ印刷・・・・・・・上図の代理人欄にユーザー情報登録した行政書士名だけを印刷

します。

手続代行者欄を出力する・・手続き代行者として第一面に印字する場合にチェックします。 なお、手続代行者欄を印字する場合は事前にユーザー情報登録 でユーザーを登録しておく必要があります。(10.[ユーザー情報登録\)](#page-37-0)

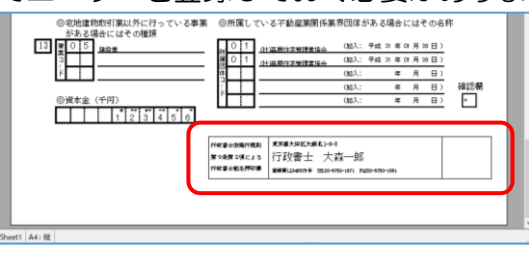

標準帳票・・・・・・・・・標準帳票で印刷をする場合に選択します。 ユーザー帳票・・・・・・・ユーザー帳票メンテナンスにて保存した帳票にて印刷をします。 ユーザー帳票メンテナンス ・・・ユーザー独自の帳票を作成することができます。

印刷位置調整・・・・・・・印刷した様式の上下左右の一部が欠けていた場合に使用します。 (2-3.[印刷位置調整\)](#page-7-0)

### <span id="page-6-0"></span>2-2-1.プレビュー画面

印刷オプション画面の[決定]をクリックすると、印刷を実行する前に印刷イメージの画面が表示さ れ、内容の確認をする事ができます。

内容に問題がなければ、[印刷]をクリックします。

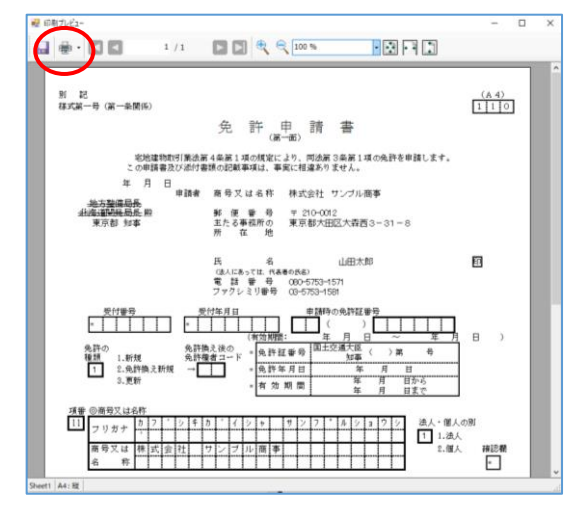

## <span id="page-6-1"></span>2-2-2.プレビューの設定

ここでは、プレビュー画面での各機能について説明します。

#### 倍率を変更する

メニューバーの倍率のコンボボックスを利用して表示倍率を変更させる事ができます。

**Williams**  $1/1$   $\Box$   $\left|\frac{1}{2}\right|$   $\left|\frac{1}{2}\right|$   $\left|\frac{1}{2}\right|$   $\left|\frac{1}{2}\right|$ **TD** FID  $\Box \oplus \cdot \Box \ \Box$ 

#### 複数ページのプレビューを見る

役員の数が多く申請書が複数枚にわたる場合は、メニューバーのページ移動ボタンでプレビューの 表示を切り替える事ができます。

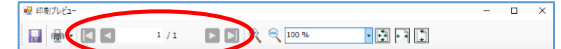

### プレビュー確認だけで、印刷は実行しない

[×] をクリックすると、印刷を中止して元の画面に戻ります。

最前がだ  $1/1$   $\blacksquare$   $\blacksquare$  $\cdot$  and  $\Box \oplus \cdot \Box \ \Box$ 

### <span id="page-7-0"></span>2-3.印刷位置調整

印刷した様式の上下左右の一部が欠けていた場合に使用します。 [印刷位置調整]をクリックすると下の画面が開きます。

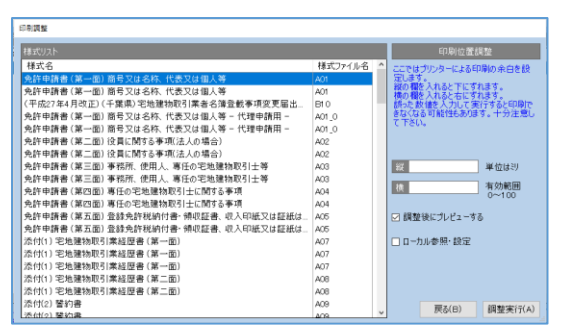

位置調整を行いたい様式名をクリックして反転表示させます。 例として下へ 9.5 ミリ、右へ 9.5 ミリずらす場合を説明します。 縦の欄に「9.5」と入力、横の欄に「9.5」と入力します。 その後、[調整実行]をクリックしたら位置調整は終了です。 ※「調整後にプレビューする」にチェックするとプレビュー画面が表示されます。(2-2-1.[プレビュー画面\)](#page-6-0)

# <span id="page-8-0"></span>3.事業者を登録する

各種申請書を作成するためには、まず初めに顧客登録を行う必要があります。 顧客登録画面では、商号又は名称や住所などの基本情報のほか、事務所情報、職員情報などの登録を 行います。

### <span id="page-8-1"></span>3-1. 顧客基本情報の新規登録

顧客を登録します。

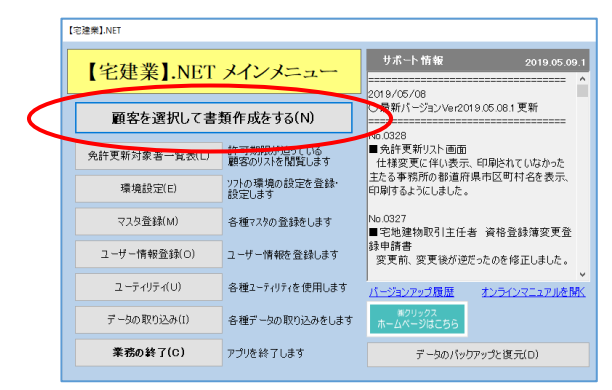

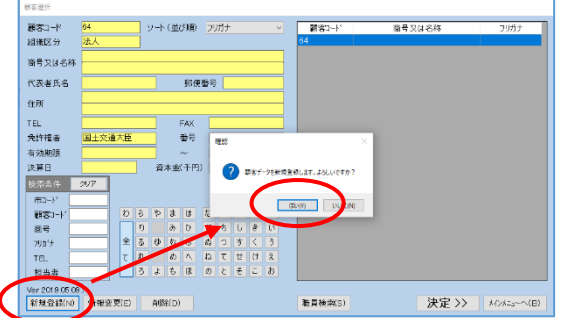

メインメニューから「顧客を選択して書類作成をする〕→「新規登録〕をクリックします。 確認画面が表示されるので[はい]をクリックします。

[「基本情報」](#page-9-0)[「事務所情報」](#page-10-0)[「職員情報」](#page-12-0)[「資産調書」](#page-18-0)[「事業の沿革」](#page-18-1)[「代理・媒介の実績」「売買・](#page-19-0) [交換の実績」](#page-19-0)[「株主/出資者情報」](#page-20-0)それぞれのタブを選択して、登録作業を進めて行きます。

### <span id="page-9-0"></span>3-2. 基本情報の登録

#### 顧客基本情報を登録します。

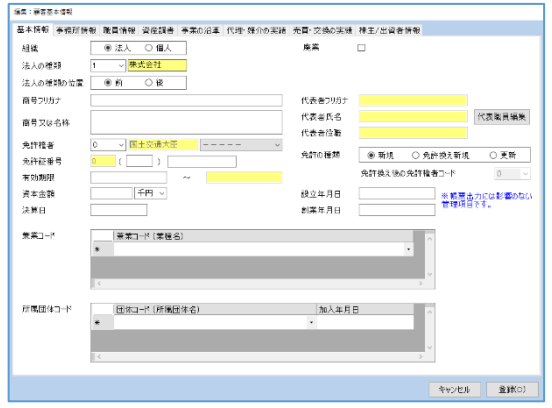

#### 組織

「法人」または「個人」の選択をします。

組織区分が法人の時に株主/出資者情報、個人の時に資産調書が有効となります。 ※法人の場合は「法人の種類」を選択し、商号につける位置を選択します。

#### 商号フリガナ

{カブシキガイシャ}などの組織形態を除いて入力します。

#### 商号又は名称

{株式会社}などの組織形態を除いて入力します。

#### 代表職員編集

[代表職員編集]をクリックすると職員登録画面を表示します。(→3-4 [職員登録\)](#page-12-0)

入力が終わりましたら、 [登録] をクリック、またはその他のタブを選択します。

[キャンセル] …入力した情報を登録しないで閉じます。 [登録] …………入力した情報を登録します。

### <span id="page-10-0"></span>3-3.事務所の登録

事務所情報の登録をします。

顧客基本情報の「事務所情報」タブを選択すると、登録されている事務所が一覧で表示されます。 ※登録済の事務所を変更または削除すると、その該当事務所で作成済の手続き書類等が正常に表示されない

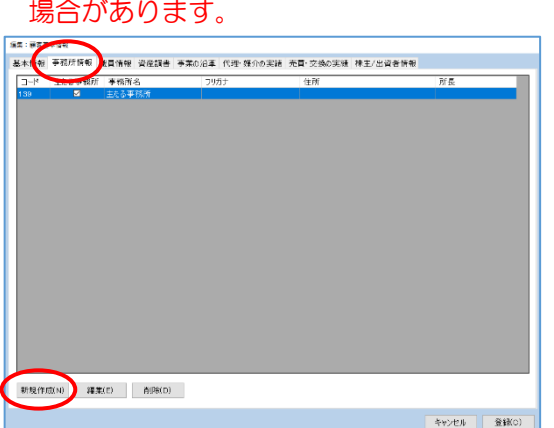

「事務所情報」タブを選択し、「新規作成]をクリックします。

※初めは「主たる事務所」が登録されているので、クリックして反転表示させてから[編集]を クリックします。

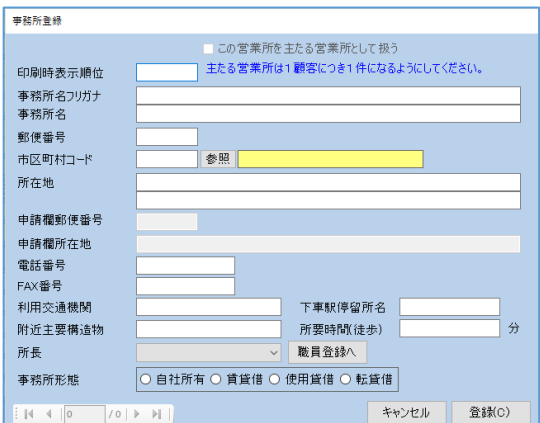

#### この営業所を主たる営業所として扱う

初回は"主たる事務所"となりチェックがついています。以降、は"従たる事務所"となりチェック が付きません。

主たる事務所は申請者欄項目に反映される情報となります。※所在地については申請者欄所在地

#### 事務所の名称

{本店}、{支店}などと入力します。

#### 郵便番号

{143-0016}のように必ずハイフンをつけて入力してください。

#### 市区町村コード

あらかじめ登録する事務所の市区町村コードが分かっている場合は、直接その 5 桁の市区町村コー ドを入力してください。

当該事務所の市区町村コードが分からない場合は、[参照]をクリックすると、都道府県ビルダが 起動します。

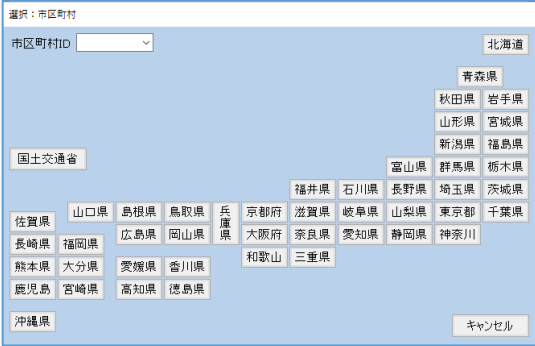

事務所が所在する都道府県をクリックすると、市区町村コード及び市区町村名が一覧表示されるの で、該当する市区町村を選択します。

#### 所在地

市区町村コードから引用された市区町村名より後の番地などの住所を入力します。 番地は必ず {1-6-8} のようにハイフンを使用してください。

#### 申請者欄所在地

各書類の申請者欄に印刷されるもので「○△丁目 ×□番地」と正式に記述することで申請書の見栄 えが良くなります。※『この営業所を主たる営業所として扱う』にチェックが付いている場合のみ

#### 電話番号 FAX 番号

{03-5753-1571}のように必ずハイフンをつけて入力してください。

#### 所長

リストから選択するか、[職員登録へ]をクリックすると職員登録画面が表示されます。 (→3-4 [職員登録\)](#page-12-1)

#### 事務所形態

事務所の状態を選択します。

事務所が賃貸契約の場は[詳細情報]が使用可能になりますので、[詳細情報]をクリックして必要 事項を入力します。

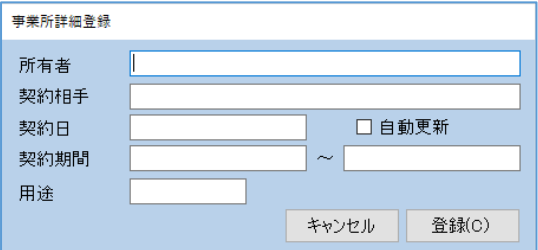

賃貸契約などで事務所を借りている場合、その賃貸契約内容を入力します。

<span id="page-12-1"></span>入力が終わりましたら、[登録]をクリックします。

### <span id="page-12-0"></span>3-4.職員登録

顧客基本情報の「職員情報」タブを選択すると、登録されている職員が一覧で表示されます。

※登録済の職員を変更または削除すると、その該当職員で作成済の手続き書類等が正常に表示されない場合 があります。

※下記画面にて一部情報は編集可能です。

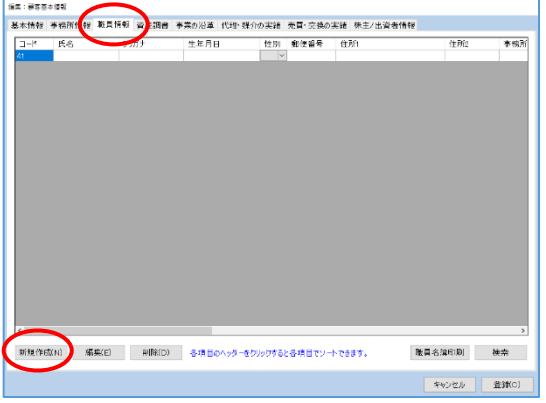

[新規登録]をクリックし下の画面を開きます。

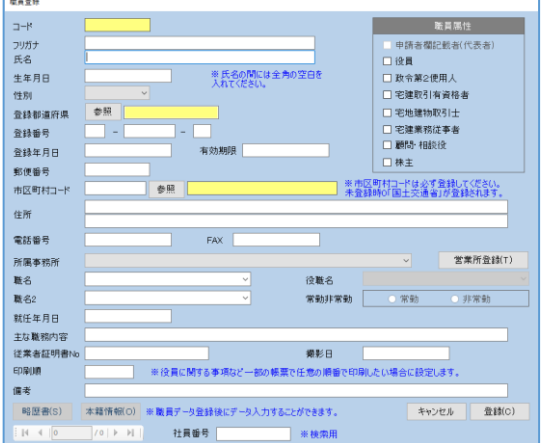

#### 職員属性

登録する職員が該当する項目をチェックしてください。 この作業を行う事により、ここで登録された各個人の情報が、印刷の際に該当する申請書類の各欄 に反映される事になります。

※申請者欄記載者(代表者)は一人のみとなり、申請者欄に記載される人になります。

#### 所属事務所

「事務所情報」で登録した事務所がリスト表示されますので、在籍する事務所を選択します。 [営業所登録]をクリックすると事務所登録画面が開きます。(→3-3 [事務所の登録\)](#page-10-0)

#### フリガナ 氏名

必ず"姓"と"名"の間にスペースを1つ空けてください。

#### 就任年月日

登録する人の属性が"相談役及び顧問"の時のみ、入力可能になります。

#### 市区町村コード

登録する人の属性が"相談役及び顧問"、"株主"の場合のみ入力してください。 入力方法については「事務所の登録」の章「市区町村コード」(→3-3 [事務所の登録\)](#page-10-0)を参考にし てください。

#### 印刷順

出力される職員の一覧を確認、並び順を変更する場合に使用します。 「印刷順」の欄に数字を入力する事により順位を変更することができます。

#### 郵便番号

{143-0016}のように必ずハイフンをつけて入力してください。

#### 住所

市区町村コード同様、登録する人の属性が"相談役及び顧問"、"株主"の場合のみ入力してくださ い。市区町村コードから引用された市区町村名より後の番地などの住所を入力します。 番地は必ず{1-6-8}のようにハイフンを使用してください。

#### 電話番号

{03-5753-1571}のように必ずハイフンをつけて入力してください。

#### 従業者証明書№ 主な職務内容

登録する人の属性が"宅建業務従事者"の場合のみ入力してください。

### <span id="page-14-0"></span>3-4-1.略歴書

3-4.職員登録画面の [略歴書] をクリックすると下の画面が開きます。 登録する人の属性が"申請者欄記載者"、"政令第 2 使用人"、"専任取引主任者"のいずれかに 該当する場合に必要となります。

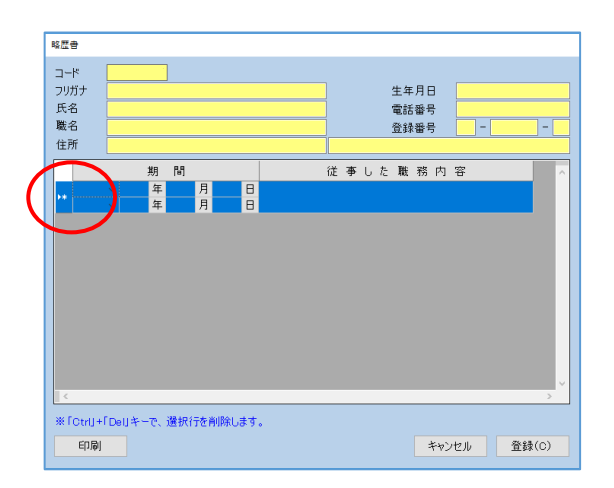

期間項目にて日付ビルダは起動しないので、直接年月日の入力をします。

[▶▶]をクリックし反転表示後、キーボードの「Ctrl」+「Delete」キーを押すと、その行を削除 します。

[印刷]をクリックすると免許申請書の印刷リストを表示します。(→2.[印刷オプションについて\)](#page-5-0) ※一度データを保存する必要があります。

### <span id="page-15-0"></span>3-4-2.本籍情報

免許の申請時には必要ありませんが、将来宅地建物取引主任者の本籍が変更になった時に、ここに 登録された情報を使用します。

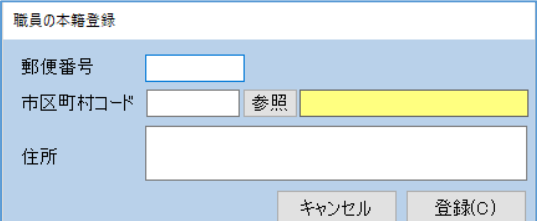

#### 市区町村コード

入力方法については「事務所の登録」(→3-3[事務所の登録\)](#page-10-0)の章を参考にしてください。

職員情報すべての入力が終了しましたら [登録] をクリックして、「顧客基本情報」の画面に戻りま す。

### <span id="page-16-0"></span>3-4-3.職員名簿印刷

登録した職員を一覧印刷することができます。

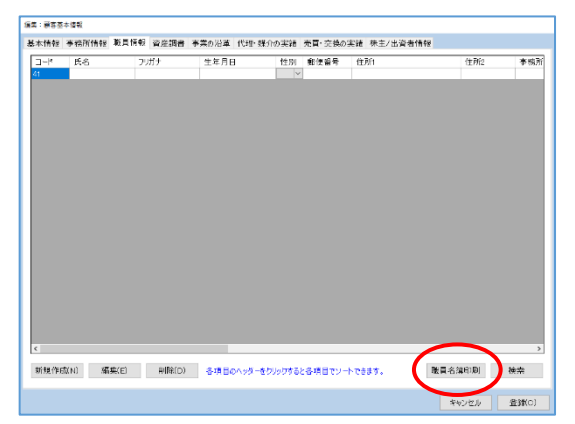

顧客基本情報の職員情報タブ画面にある、[職員名簿印刷]をクリックします。

「職員情報」画面と同じ内容が印刷されます。

印刷順を変更したい場合は「コード」や「氏名」などの項目名をクリックし、ソートしてから[職員 名簿印刷]をクリックします。

### <span id="page-17-0"></span>3-4-4. 職員検索

特定の職員を検索したい時に使用します。

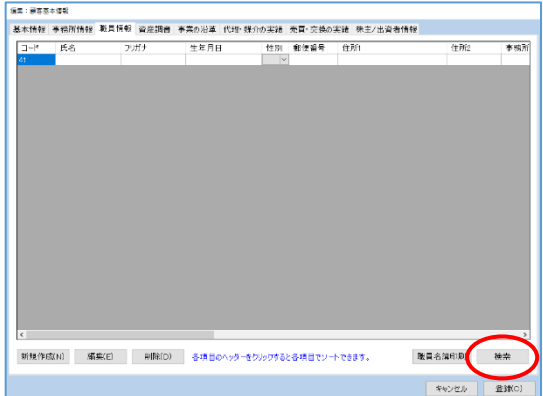

顧客基本情報の職員情報タブ画面にある、[検索]をクリックします。

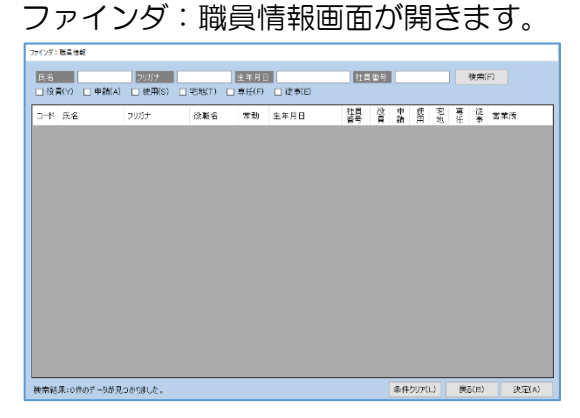

検索したい項目に内容を入力し、[検索]をクリックすると該当する職員のみ表示されます。 職員を選択し、[決定]をクリックすると職員登録画面が開きます。(→3-4 [職員登録\)](#page-12-1)

### <span id="page-18-0"></span>3-5.資産調書

資産調書は「3-2.基本情報の登録」の章で組織区分が個人の事業者のみ必要となります。 法人事業者は入力する必要はありません。

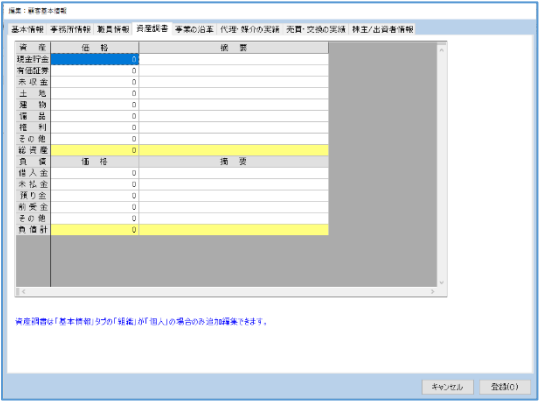

顧客基本情報の「資産調書」タブを選択します。

資産計および負債計は自動で計算されます。 摘要は全角 25 文字までしか印刷されませんので、ご注意ください。

#### <span id="page-18-1"></span>3-6.事業の沿革

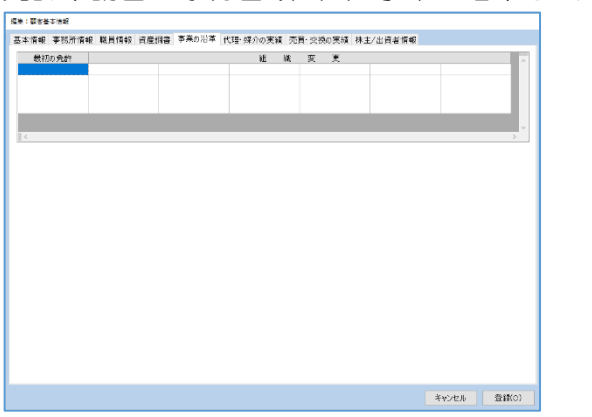

免許申請書 添付書類(1)事業の沿革を入力します。

顧客基本情報の「事業の沿革」タブを選択します。

一つのマスにつき、全角 24 文字までしか印刷されませんのでご注意ください。

### <span id="page-19-0"></span>3-7.代理・媒介の実績と売買・交換の実績

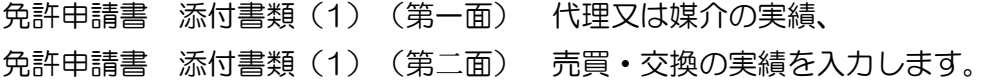

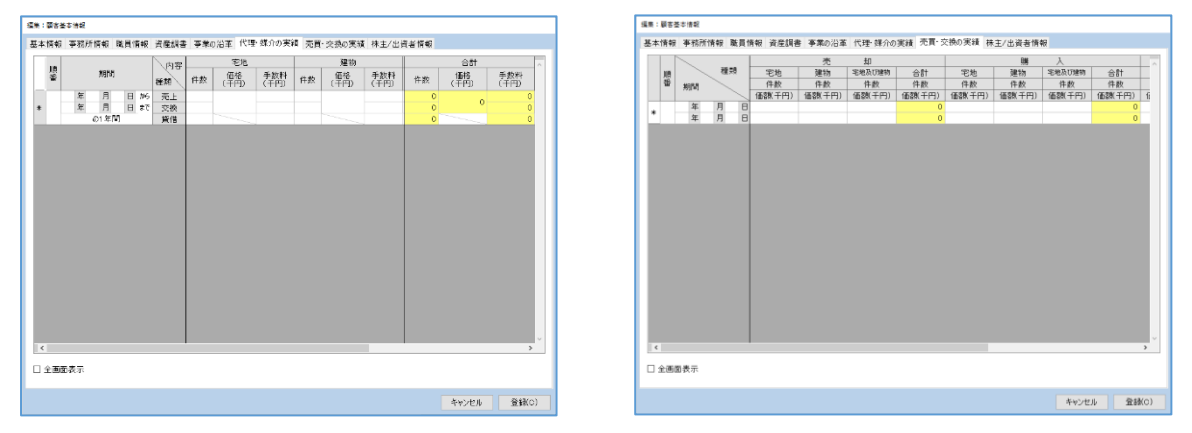

顧客基本情報の「代理・媒介の実績」または「売買・交換の実績」タブを選択します。

期間項目にて日付ビルダは起動しないので直接入力をします。 数字の入力欄が空白の時は、「0」(ゼロ)が入ります。

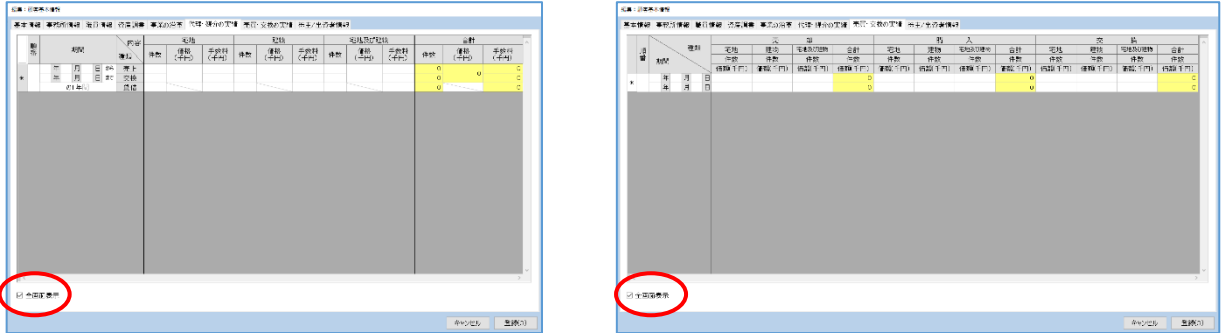

『全画面表示』にチェックをつけると、画面サイズが大きくなります。

### <span id="page-20-0"></span>3-8.株主/出資者情報

株主/出資者情報は「3-2.基本情報の登録」の章で組織区分が法人の事業者のみ必要となります。 個人事業者は入力する必要はありません。

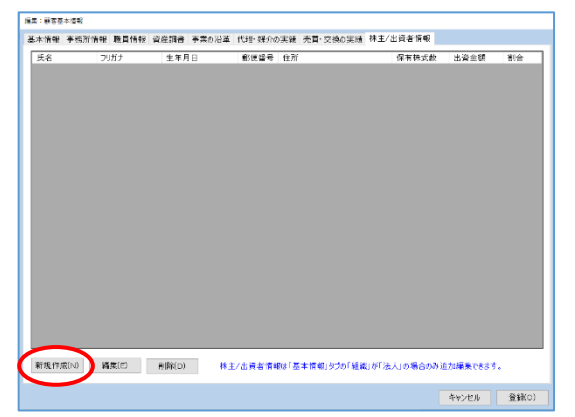

「株主/出資者情報」タブを選択し、[新規登録]をクリックします。

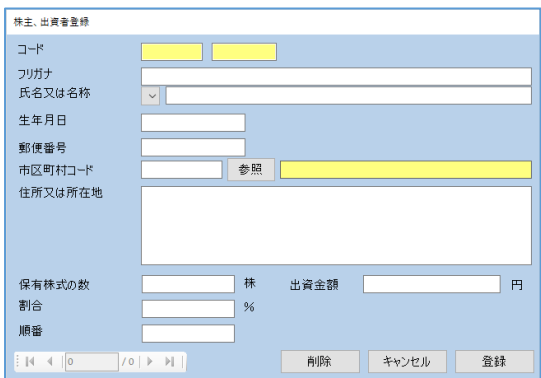

ここでは、"氏名又は名称"欄のコンボボックスボタンをクリックすると「3-4.職員登録」の章で 登録した職員の属性確認が株主になっている職員のみが一覧表示されます。 対象者が未登録の場合は直接この画面で、すべての情報を入力する事が出来ます。 ただし、入力した情報は職員情報には反映されません。

### <span id="page-21-0"></span>3-9.中断した登録作業を再度行う場合

事業者や職員の登録作業途中で【宅建業】を終了し、登録作業を再開する場合の方法について説明致 します。

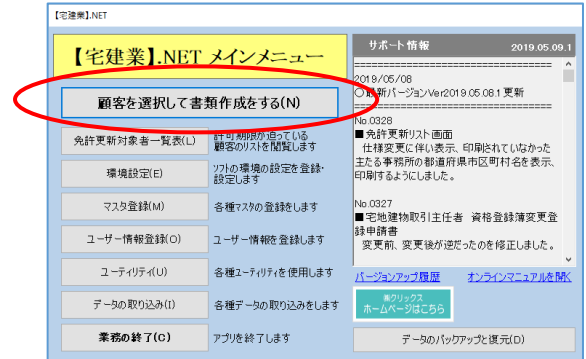

メインメニューから [顧客を選択して書類作成をする] をクリックします。

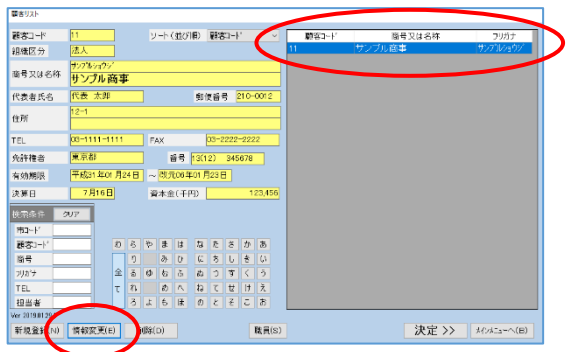

#### 画面右の登録業者一覧から目的の業者をクリックして反転表示させます。 [情報変更] をクリックすると、下図が開きます。

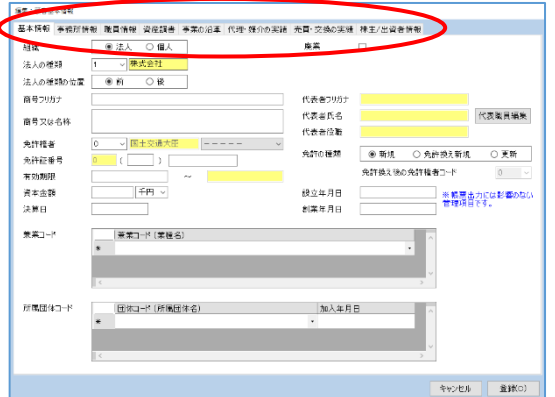

j

中断した作業のタブを選択して、登録作業を再開します。(→3.[事業者を登録する\)](#page-8-0)

# <span id="page-22-0"></span>4.免許申請書を印刷する

「3.事業所を登録する」の章で登録した内容で免許申請書の印刷を行います。

#### <span id="page-22-1"></span>4-1.免許申請書

免許申請書の印刷手順を説明致します。

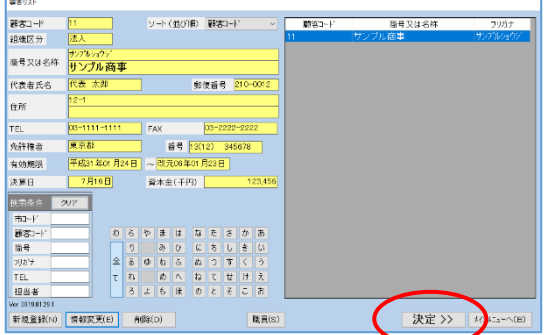

印刷する事業所をリストから選択し反転表示させてから、 [決定] をクリックします。 マウス操作になれている方は直接、事業者名をダブルクリックしても次の画面に進めます。

| マスタ情報<br>免許申請書作成 | 蛮更届作成                   | その他申請書作成          |                       |
|------------------|-------------------------|-------------------|-----------------------|
| 顧客基本情報編集         | 宅地建物取引業者<br>名簿登載事項変更届出書 | 宅地建物取引士<br>死亡等届出書 | 営業保証金<br>供托済届出書       |
| 事務所情報編集          | 従業員変更局                  | 座掌屈出書             | - 警業保証金<br>取戻公告済届出書   |
| 散員情報編集           | 宅地建物取引士資格登録簿<br>安東骨級申請書 | 始末書               | 債権の中出のない<br>証明申請書     |
|                  |                         | 鉴约書<br>(第十四条の三関係) | 宅地建物取引業者<br>免許証再空付中請書 |
| <b>EDRI</b>      | 宅地建物取引業者<br>免許証書換え交付中請書 | 委任状               | 宅地建物取引業法<br>第50条2項の届出 |

<sup>[</sup>申請]をクリックします。

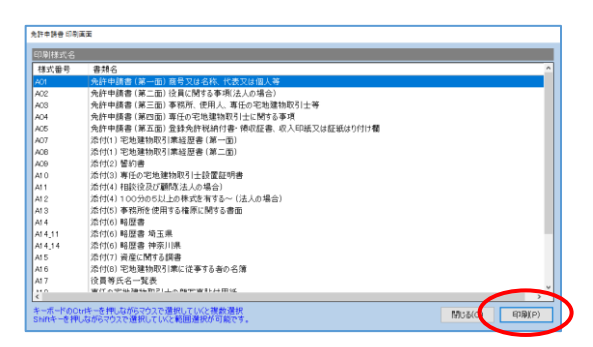

印刷する様式名をクリックして反転表示させます。

複数の様式をまとめて印刷する場合は、キーボードの「Ctrl」キーを押しながら、各様式名をマウス でクリックします。

「Shift」キーを押しながらマウスをドラッッグして範囲指定する事もできます。

印刷したい様式を選択し [印刷] →印刷オプション画面の [決定] をクリックします。 ※印刷オプション画面につきましては「2-2.[印刷オプションについて」](#page-5-0)の章を参考にしてください。

### <span id="page-23-0"></span>5.各種の変更届の作成手順

ここでは、【宅建業】を使って各種の変更届を作成する手順を説明致します。

役員の就任や新たに従事する者の変更などの場合、変更届の書類を作成する前に職員登録をしてお く必要があります。

※登録済の職員や事務所を変更または削除すると、作成済の手続き書類等が正常に表示されない場合がありま す。

### <span id="page-23-1"></span>5-1.変更届出書を作成する

【宅建業】では、以下の4つの変更届出書を作成できます。

- ・宅地建物取引業者名簿事項変更届出書
- ・従業員変更届出書
- ・宅地建物取引士資格登録簿変更登録申請書
- ・宅地建物取引業者免許証書換え交付申請書

ここでは宅地建物取引業者名簿事項変更届出書の商号・名称変更の作成方法についてのみ解説しま す。

操作手順&方法は他の3つの変更届も同じですので省略致します。

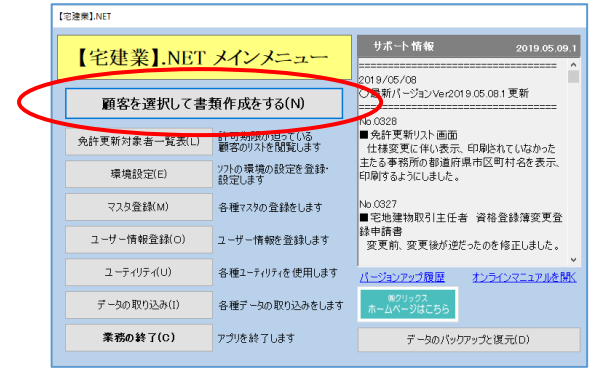

メインメニューから[顧客を選択して書類作成をする]をクリックします。

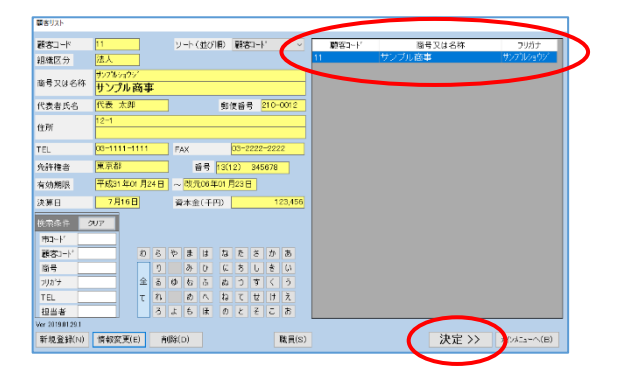

画面右の登録業者一覧から目的の業者をクリックして反転表示させます。 反転表示させたら、 [決定] をクリックします。 マウス操作になれている方は直接、業者名をダブルクリックしても次の画面に進めます。

#### 下記の業務選択画面が表示されます。

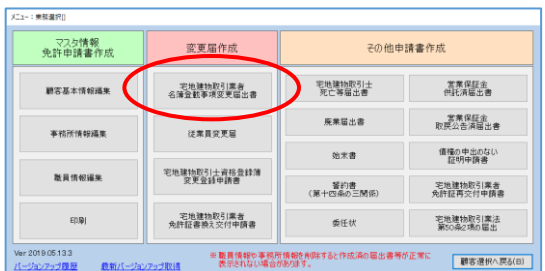

[宅地建物取引業者名簿登載事項変更届出書]をクリックします。

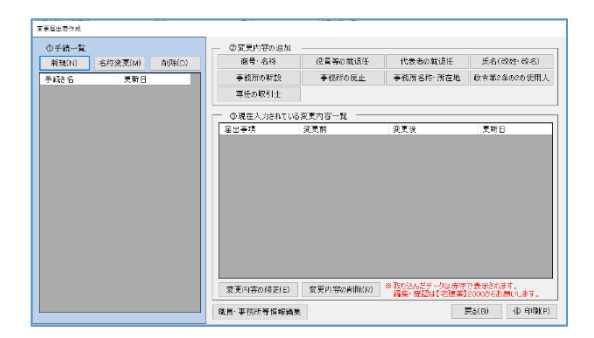

「①手続一覧」→「②変更内容の追加」→「③現在入力されている変更内容一覧」の順で作成します。 ※一つの手続きで複数の変更処理を作成する場合は「②変更内容の追加」を繰り返します。

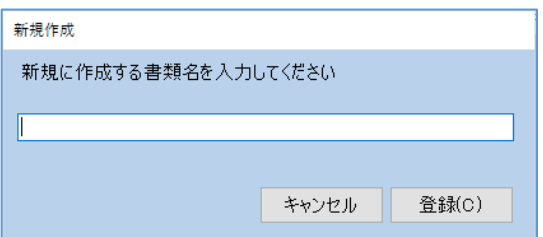

「①手続一覧」の「新規]をクリックし、作成する書類名を入力して「登録」をクリックします。

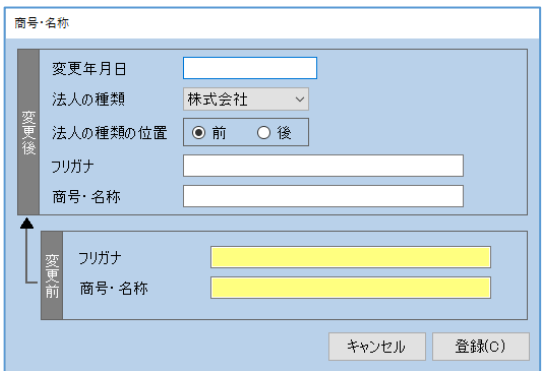

「②変更内容の追加」の [商号・名称] をクリックし、変更後の商号を入力しましたら [登録] をク リックします。

「この変更内容の通りにデータを変更してよろしいですか?」と確認メッセージが表示されます。 [はい]・・・・データを入力内容に変更します。

[いいえ]・・・データの変更はせずに書類のみ作成します。

画面が戻ると、「③現在入力されている変更内容一覧」に表示されます。

作成した内容を修正したい場合は、修正したい内容をクリックして反転表示させてから[変更内容 の修正] をクリックします。 ※削除したい場合は[変更内容の削除]をクリックします。

今回は商号の変更だけの例でしたが、役員の退任や事務所に関する事項の変更などが、同時に行わ れた場合、同じ手続きで複数の変更処理を行った事がわかるようになっています。

### <span id="page-25-0"></span>5-1-1. 取り込んだデータについて

【宅建業】2000 から取り込んだデータ(手続き書類)は赤字で表示されます。 編集はできませんのでご注意ください。編集、確認などは【宅建業】2000 からお願いします。<br>[<del>iiiiiii</del>i

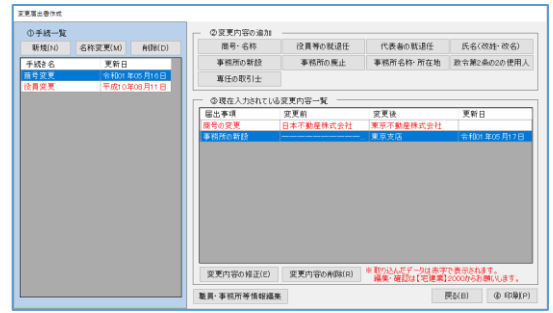

### <span id="page-26-0"></span>5-2.変更届出書を印刷する

「5-1. 変更届出書を作成する」にて作成した書類を印刷します。

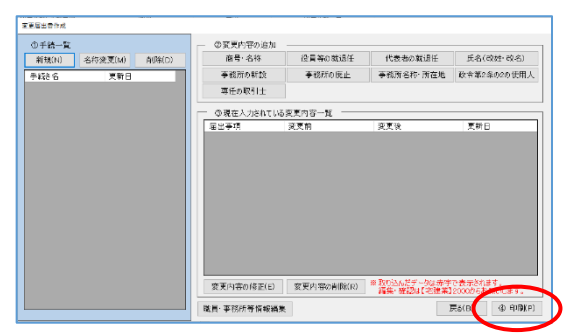

[④印刷]をクリックします。

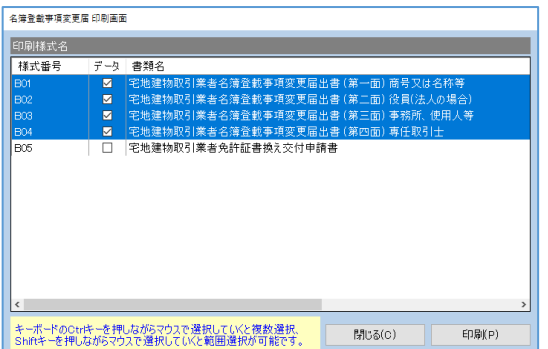

変更内容によって必要な書類が自動で選択されています。 全て印刷する場合はそのまま[印刷]をクリックします。

必要な書類のみ選択して印刷も可能です。

その際に複数の様式をまとめて印刷する場合は、キーボードの「Ctrl」キーを押しながら、各様式名 をマウスでクリックします。

「Shift」キーを押しながらマウスをドラッッグして範囲指定する事もできます。 ※印刷オプション画面につきましては「2-2.[印刷オプションについて」](#page-5-0)の章を参考にしてください。

# <span id="page-27-0"></span>6.その他の書類を作成する

【宅建業】では、通常の申請書の他に以下の書類を作成する事ができます。

- ・宅地建物取引士死亡等届出書
- ・廃業届出書
- ・始末書
- ・(第十四条の三関係)誓約書
- ・委任状
- ・営業保証金供託済届出書
- ・営業保証金取戻公告済届出書
- ・債権の申出のない証明申請書
- ・宅地建物取引業者免許証再交付申請書
- ・宅地建物取引業法第 50 条 2 項の届出

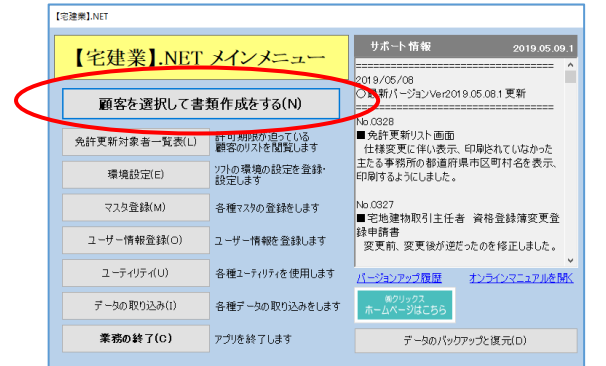

ここでは、例として宅地建物取引主任者死亡等届出書の作成手順について説明致します。

メインメニューから [顧客を選択して書類作成をする]をクリックします。

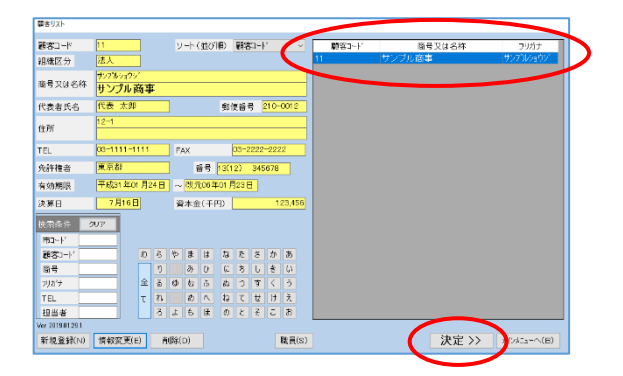

画面右の登録業者一覧から目的の業者をクリックして反転表示させます。 反転表示させたら、[決定]をクリックします。 マウス操作になれている方は直接、業者名をダブルクリックしても次の画面に進めます。

#### 下記の業務選択画面が表示されます。

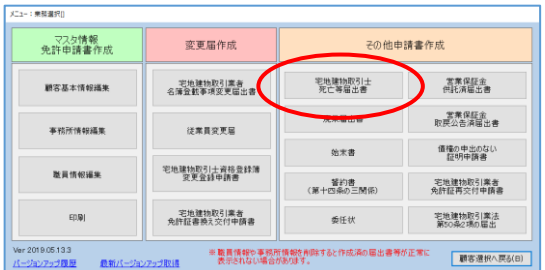

[宅地建物取引士死亡等届出書]をクリックします。

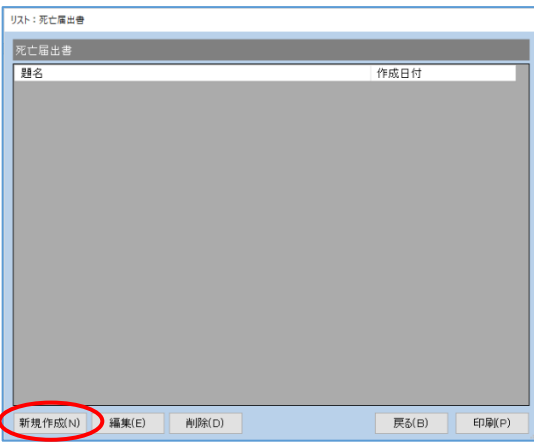

[新規作成] をクリックします。

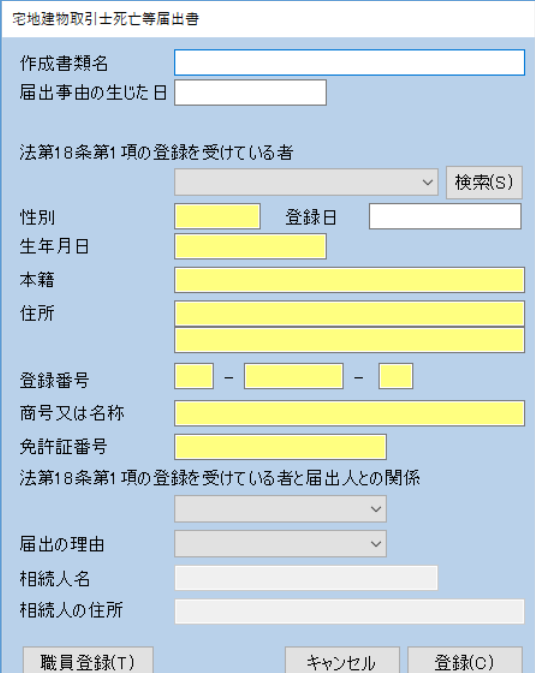

#### 内容を入力します。

コンボボックスボタンをクリックして死亡した取引主任者をリストから選択します。 入力が終了しましたら、[登録]をクリックします。

「この変更内容の通りにデータを変更してよろしいですか?」と確認メッセージが表示されます。 はい・・・データを入力内容に変更します。

いいえ・・データの変更はせずに書類のみ作成します。

# <span id="page-29-0"></span>7.免許更新対象者一覧

【宅建業】に登録されている業者の中から、指定した期間に免許更新の時期を迎える業者を検索す る場合に使用します。

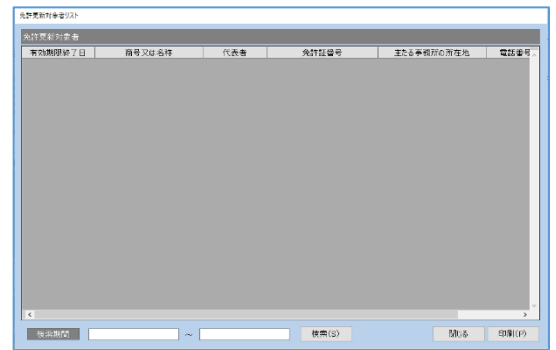

検索・・・・有効期限終了日を指定して検索する際に使用します。

閉じる・・・免許更新対象者リスト画面を閉じて前画面に戻ります。

印刷・・・・現在表示しているリストを印刷します。

※印刷オプション画面につきましては「2-2.[印刷オプションについて」](#page-5-0)の章を参考にしてください。

# <span id="page-30-0"></span>8.環境設定

この画面では、【宅建業】を使用しているコンピュータの現在の環境を確認することができます。 また、【宅建業】の印刷に必要な様式ファイルの参照先を変更することもできます。 様式パスの設定が間違っていると印刷ができません。

### <span id="page-30-1"></span>8-1. 設定項目

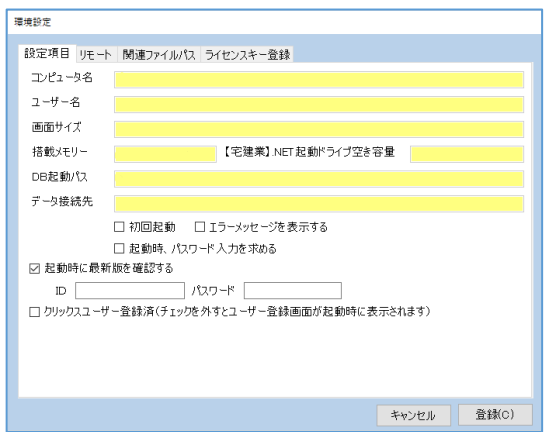

※初期インストール時の状態からは特に変更する必要はありませんが、必要に応じて各項目の設定を変更して ください。

『初回起動』・・・・この機能は通常使用しませんので、チェックを入れないでください。 サポートセンターから指示があった場合のみ使用します。

『エラーメッセージを表示する』

・・・・作業中にエラーが発生した場合にメッセージを表示します。

『起動時、パスワード入力を求める』

・・・・チェックを入れると、ログイン認証時に[メインメニュー]→「マスタ登録] → [ユーザー職員]で登録していたパスワードを求められます。

『起動時に最新版を確認する』

・・・・IDとパスワードを入力し、チェックを入れると起動時に最新版が存在するか 自動で確認を行い更新します。

『クリックスユーザー登録済』

・・・・クリックスユーザー登録を行うと自動的にチェックが入ります。

#### <span id="page-30-2"></span>8-2.リモート

この機能は通常使用しません。サポートセンーから指示があった場合のみ使用します。

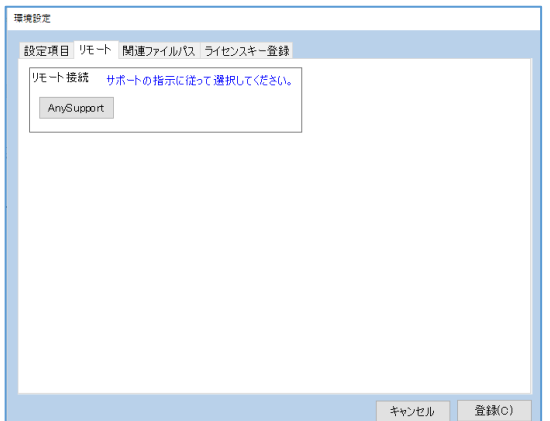

### <span id="page-31-0"></span>8-3.関連ファイルパス

複数台で許認可プロ【宅建業】を使用する場合に設定をします。

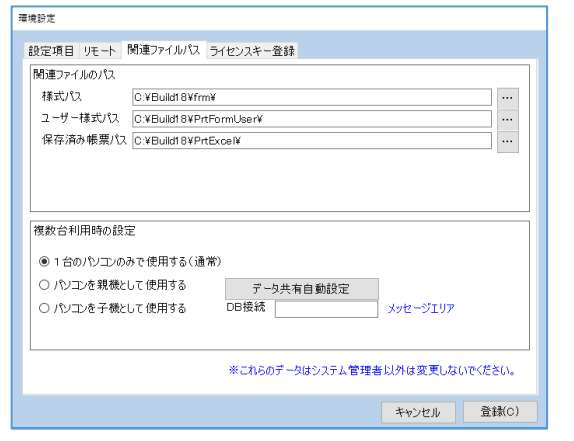

「関連ファイルパス」タブを選択して、様式パスに直接入力または「…」をクリックして参照先ファ イルを指定してください。

※複数台でデータを共有して使用する場合には、クライアントコンピュータはサーバコンピュータを指定しま す。

※インストールした直後は様式パスが"44"となっていることがあります。その時は「…」をクリックして "C:¥Build18¥frm¥"となるように参照先を変更してください。

#### <span id="page-31-1"></span>8-4.ライセンスキー登録

ユーザー登録後に発行されたライセンスキーを登録します。

ライセンスキーは「xxxx-xxxx-xxxx-xxxx」形式で発行されますので、ハイフンを 除いた英数字のみを4桁ずつ半角英数字(大小区分無し)で入力してください。

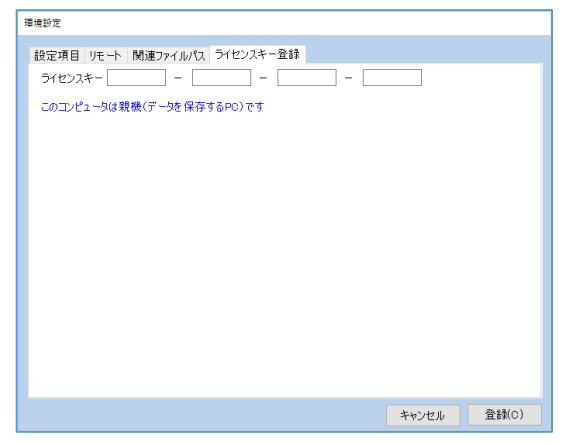

ライセンスキー登録後、関連ファイルパス(8-3 参照)画面下部のオプションを設定してください。

# <span id="page-32-0"></span>9.マスタ登録

ここでは、【宅建業】を使用する上で、事前に登録されている所属団体データ、市区町村データ、ユ ーザー職員、委任状文章の管理を行います。

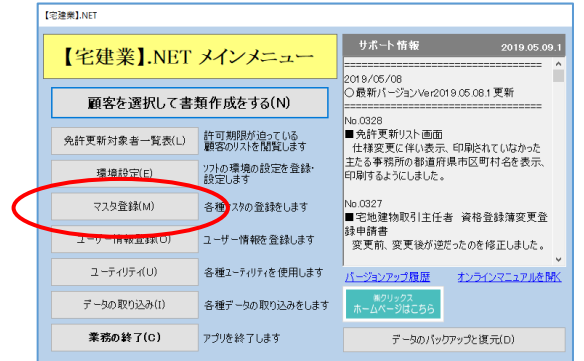

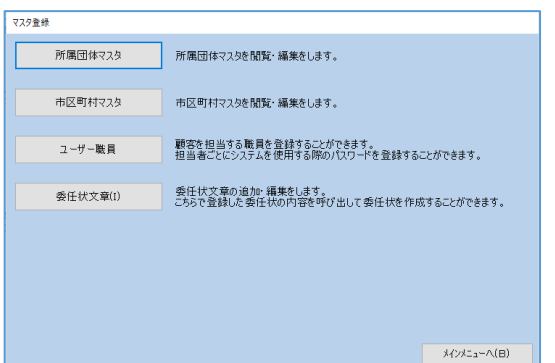

### <span id="page-33-0"></span>9-1.所属団体マスタ

【宅建業】では、入力の効率化のため事前に所属団体コードが用意されています。 その団体名などが変更になった場合に、この画面で変更作業を行います。

「9. マスタ登録」を参考に[マスタ登録]→[所属団体マスタ]の順にクリックします。

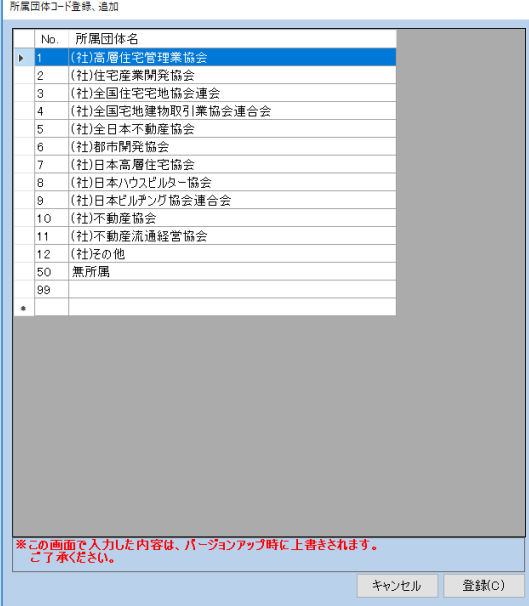

該当項目の編集、または新規で入力する場合は一番下の行に入力後[登録]をクリックします。 ※この画面で入力した内容は、バージョンアップ時に上書きされます。

### <span id="page-34-0"></span>9-2.市区町村マスタ

【宅建業】では、申請書作成に必要な全国の市区町村名があらかじめ用意されていますが、市区町村 合併などで新たに市区町村が誕生した場合や名称が変更された場合に、ここで編集します。 「9. マスタ登録」を参考に[マスタ登録]→[市区町村マスタ]の順にクリックします。

#### <span id="page-34-1"></span>9-2-1. 新たに市区町村が誕生した場合

新たに市区町村が誕生した場合は、直接登録してください。 ※同じ市区町村コードは登録出来ません。

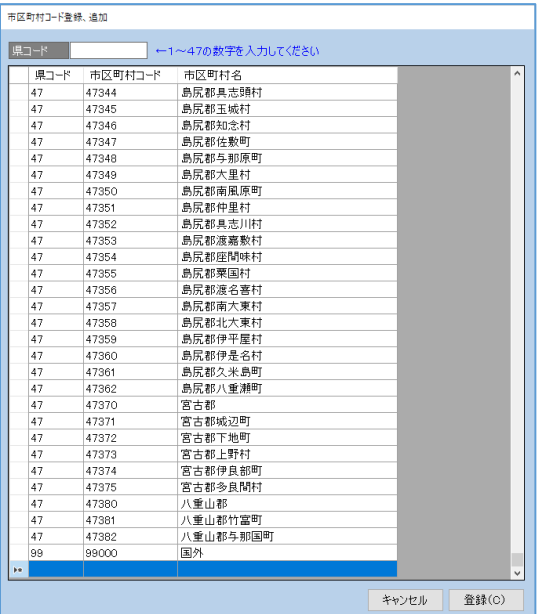

一番下までスクロールをして余白行に入力をします。

入力後、 [登録] をクリックします。

#### <span id="page-34-2"></span>9-2-2. 登録されている市区町村コードを変更する場合

一覧から市区町村コードを検索、または左上にある検索用の県コードに直接入力して検索をします。 該当の市区町村コードをクリックして反転表示させたら、そのまま変更された内容に上書きしてく ださい。

変更後、[登録]をクリックします。

### <span id="page-35-0"></span>9-3.ユーザー職員

顧客を担当する職員を登録することができます。

担当者ごとにシステムを使用する際のパスワードを登録することができます。 「9. マスタ登録」を参考に[マスタ登録]→ [ユーザー職員]の順にクリックします。

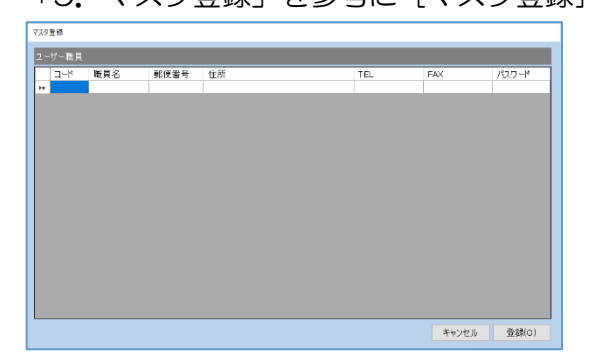

新規登録の場合は一番下の余白行に直接入力をします。 編集する場合は該当の項目を直接編集します。 入力後、 [登録] をクリックします。

### <span id="page-36-0"></span>9-4.委任状文章

委任状文章を作成、編集します。

「9. マスタ登録」を参考に[マスタ登録]→[委任状文章]の順にクリックします。

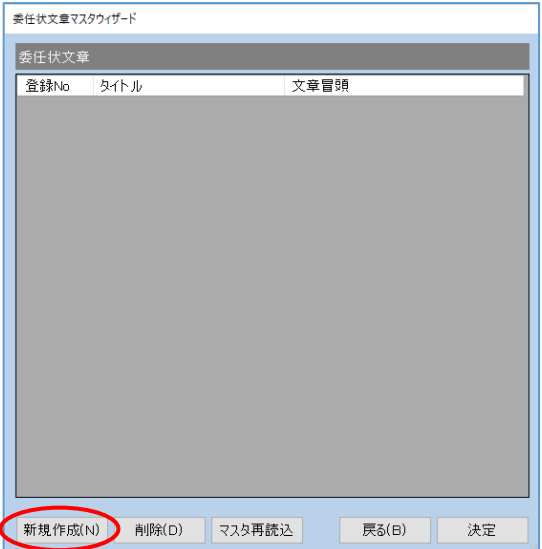

新規作成の場合は[新規作成]をクリックします。

編集する場合は該当のマスタ文章をクリックして反転表示させてから、[決定]をクリックします。

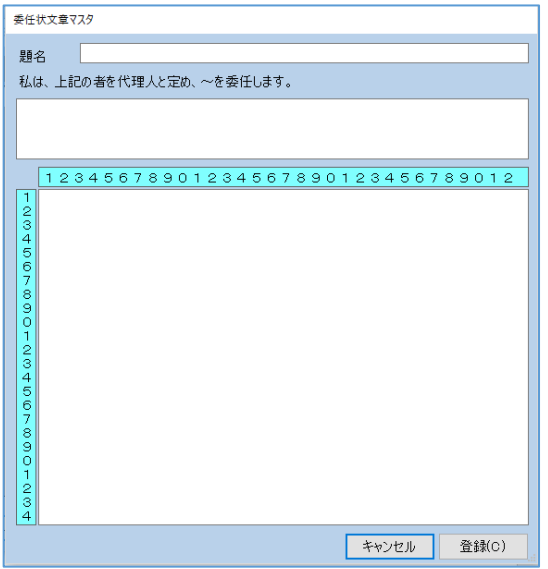

題名、委任する代理人の名前、委任の内容を入力し「登録」をクリックします。

# <span id="page-37-0"></span>10.ユーザー情報登録

ユーザー情報を登録することによって、各申請者欄に"代理人"や"手続代行者"として、印字する 際に利用します。

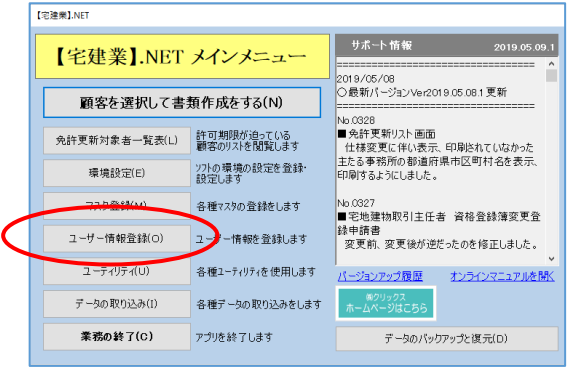

メインメニューから[ユーザー情報登録]をクリックします。

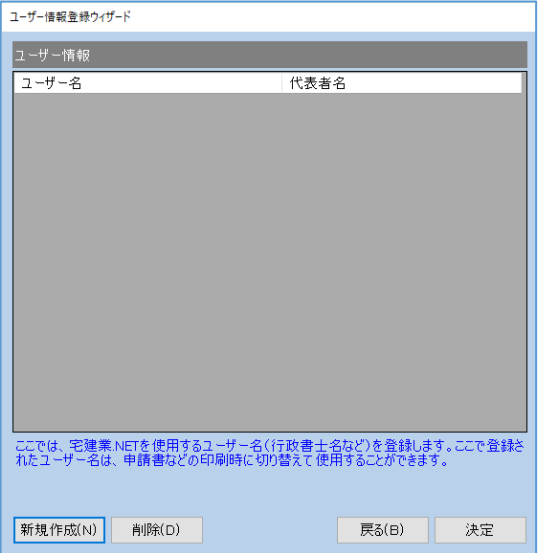

[新規作成]・・・ユーザー情報登録画面が表示されるので、行政書士名などのユーザー情報を 登録します。

- [削除]・・・・・登録されたユーザー情報を削除します。 ※削除したデータは復元できませんので、ご注意ください。
- [決定]・・・・・登録されたユーザー情報を選択し、編集します。

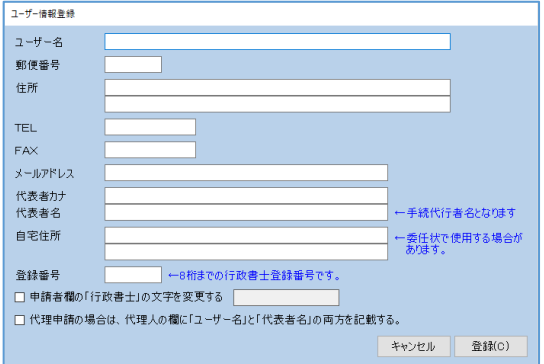

必要な情報を入力してください。

チェックの有無によって印字される内容を切り替えて使用することができます。

入力したら、[登録]をクリックします。

# <span id="page-39-0"></span>11.ユーティリティ

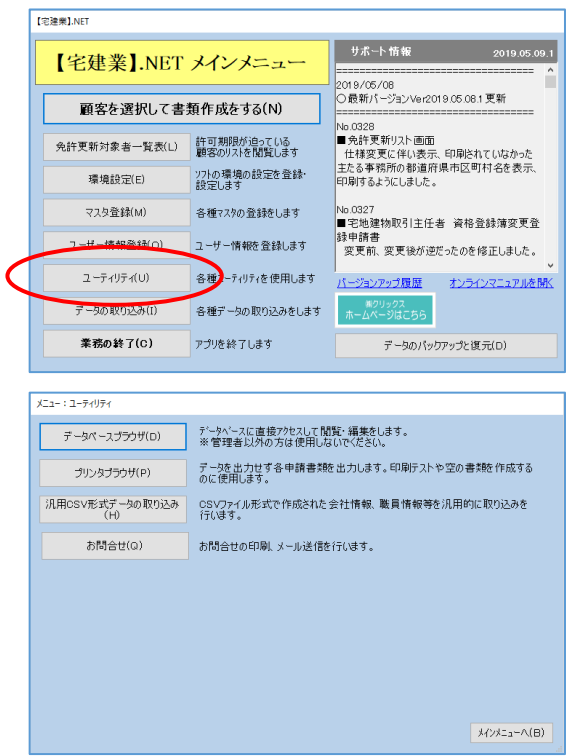

# <span id="page-39-1"></span>11-1.データベースブラウザ

データベースに直接アクセスして閲覧・編集をします。 ※緊急時以外は使用しないでください。

### <span id="page-39-2"></span>11-2. プリンタブラウザ

白紙印刷をしたい場合に使用します。

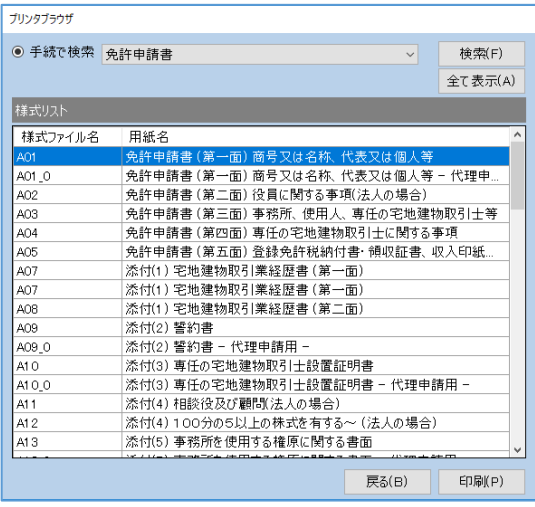

様式リストから該当の様式をクリックし、反転表示させてから [印刷] をクリックします。 <手動で検索>から申請種類を選択し[検索]をクリックすると該当の様式を検索できます。 ※印刷オプション画面につきましては「2-2.[印刷オプションについて」](#page-5-0)の章を参考にしてください。

### <span id="page-40-0"></span>11-3.お問合せ

お問合せ一覧が表示されます。

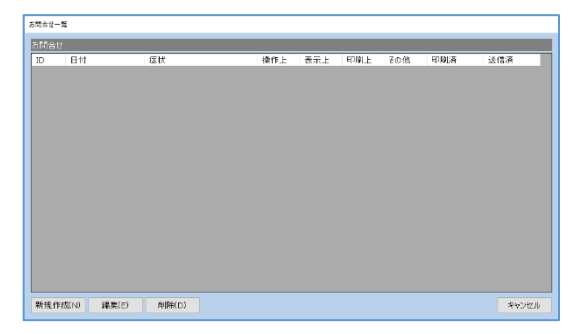

[新規登録]をクリックします。

編集をする場合は該当のデータをクリックして反転表示させてから、[編集]をクリックします。

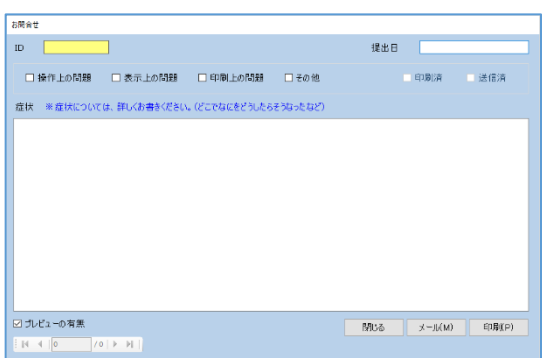

必要事項の記入が終わりましたら、[メール]または [印刷] をクリックします。 印刷した書類は、弊社のサポートまでファクスしてください。 「弊社 FAX NO. 03-5753-1581」

41

## <span id="page-41-0"></span>12.データの取り込み

【宅建業】2000、【建設業】.NET、【建設業】クラウドそれぞれのソフトからデータの取り込み (移行)を行います。

【宅建業】2000 からのみ、【建設業】.NET、【建設業】クラウドのそれぞれのデータからのみ、 【宅建業】2000 と【建設業】.NET、もしくは、【宅建業】2000 と【建設業】クラウドからのデ ータの取り込みを一度に行うことができます。

※お持ちのソフトによって取り込みが異なりますので、各手順に従って操作してください。

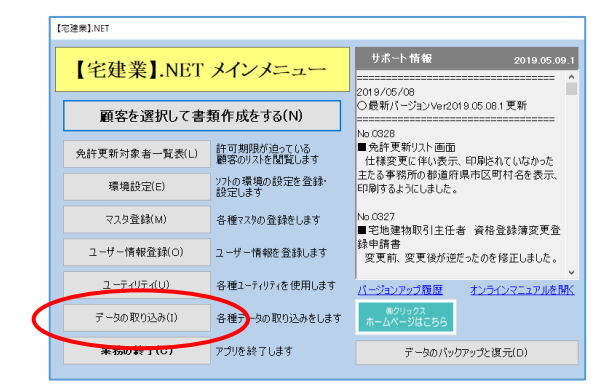

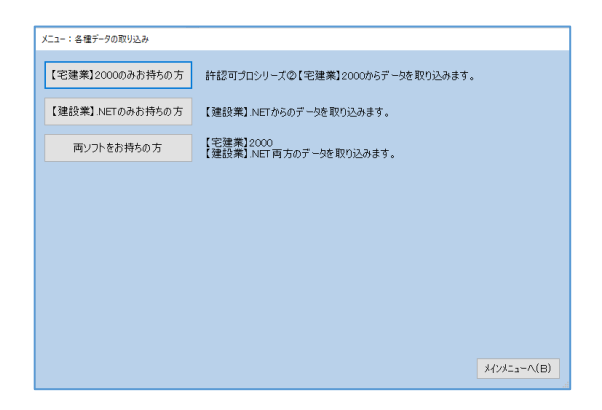

※【宅建業】2000 から取り込んだデータ(各種変更届の手続き書類)については赤字で表示されます。 また編集、確認などは【宅建業】2000 からお願いします。

### <span id="page-42-0"></span>12-1.【宅建業】2000 からのみ取り込み(移行)

【宅建業】2000 からデータの取り込み(移行)をします。【建設業】.NET や【建設業】クラウド からもデータの取り込みを行う場合は、12-3【宅建業】.NET と【建設業】.NET[、または【宅建業】](#page-46-0) 2000 [と【建設業】クラウドからの取り込みに](#page-46-0)すすんでください。

#### ※他のデータを入力している場合には、データはすべて上書き(削除)されますのでご注意ください。

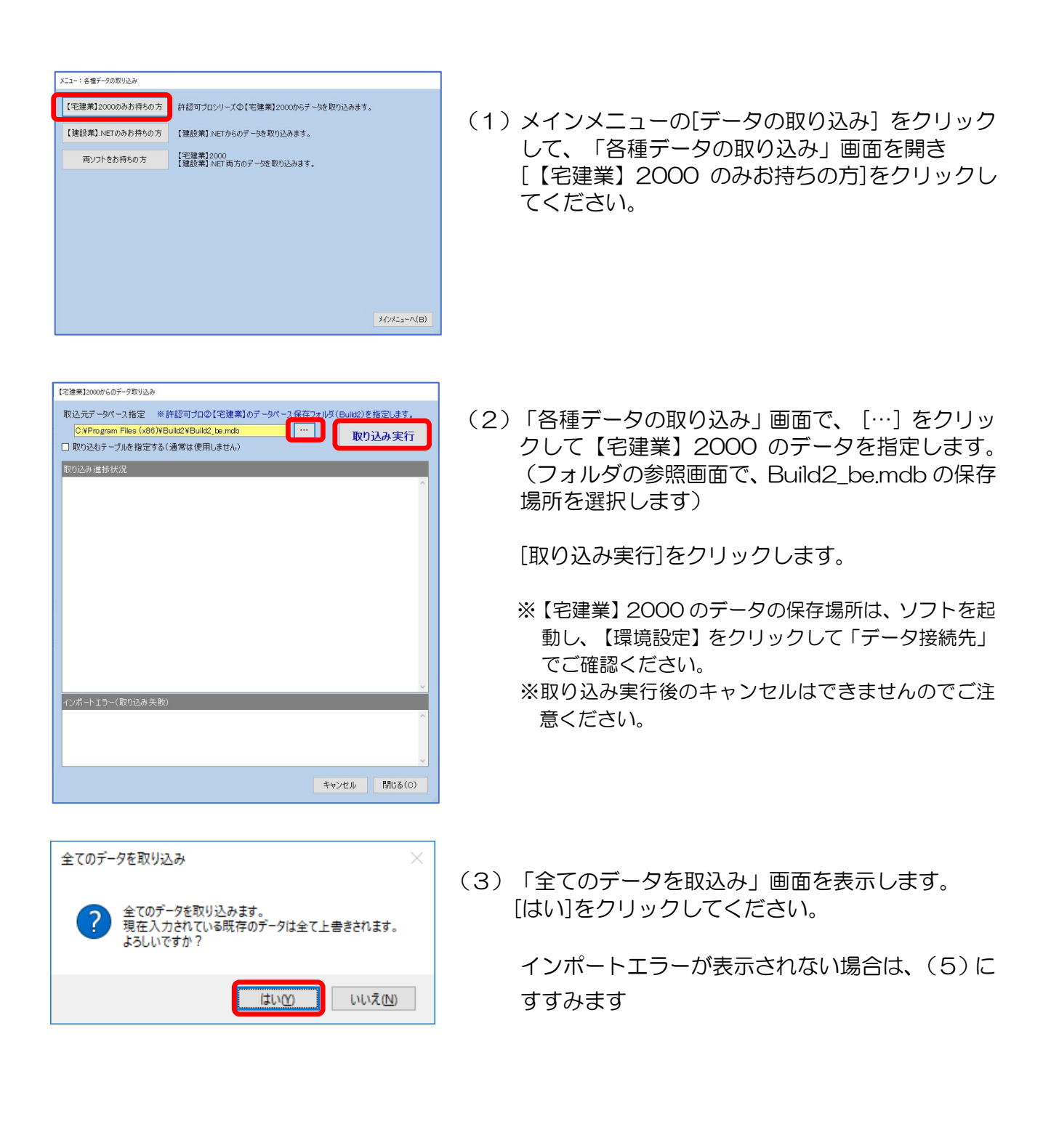

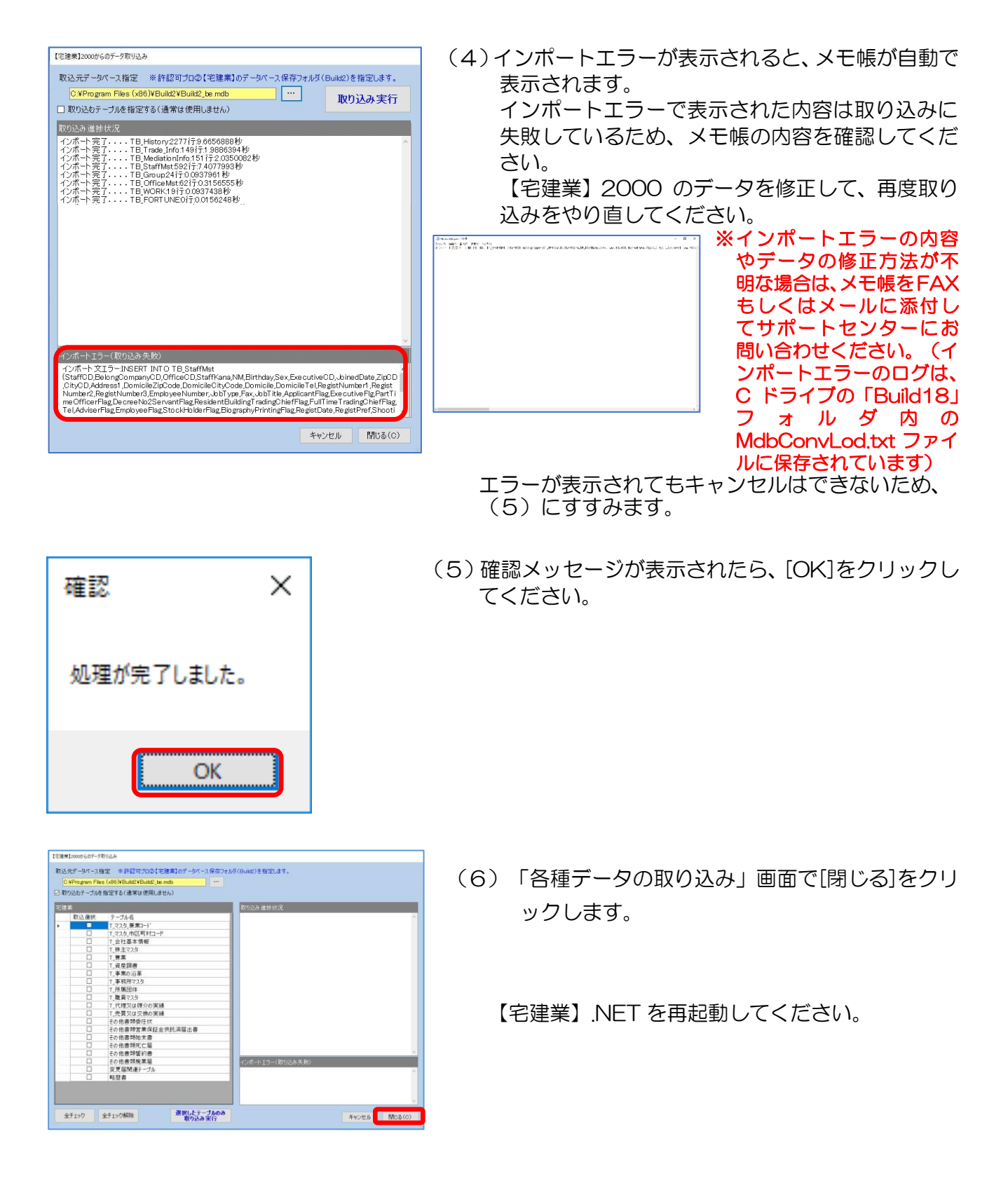

### <span id="page-44-0"></span>12-2.【建設業】.NET、または【建設業】クラウドからの取り込み

【建設業】.NET、または【建設業】クラウドからのデータ取り込みを行います。

入力済のデータがある場合は、取り込んだデータが追加されます。(上書きはされません) ※【宅建業】2000 からのデータの取り込み(移行)も行う場合は、12-3【宅建業】.NET [と【建設業】](#page-46-0).NET、 または【宅建業】2000 [と【建設業】クラウドからのから取り込みに](#page-46-0)すすんでください。 ※同じデータで複数回取り込みを行うと、上書きされずにデータが追加されていきますのでご注意ください。

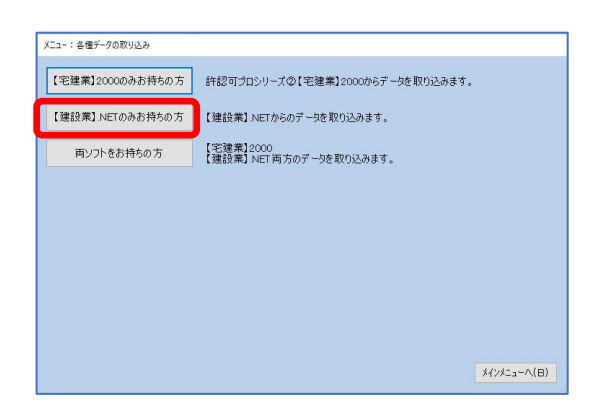

(1) メインメニューの[データの取り込み]をクリック して、「各種データの取り込み」画面を開き [【建設業】.NET のみお持ちの方]をクリックして ください。

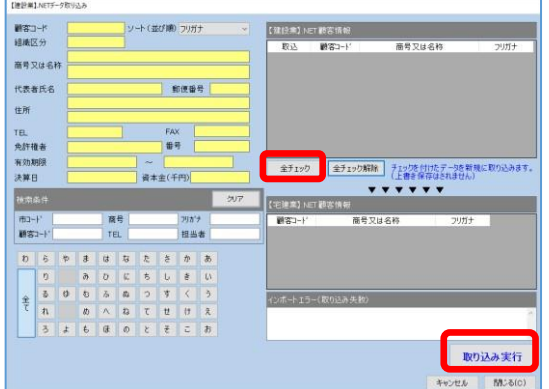

(2)「【建設業】.NET 顧客情報」に表示されているす べてのデータを取り込みする場合は、[全チェック] をクリックしてください。 [取り込み実行] をクリックします。

顧客を指定して取り込みする場合は、「【建設 業】.NET 顧客情報」から該当の顧客にチェックを し、[取り込み実行]をクリックします。 ※画面左の「検索条件」にて該当の顧客検索も可能です。

※取り込み実行後のキャンセルはできませんのでご注 意ください。 インポートエラーが表示されない場合は、(4)に

すすみます

(3)インポートエラーで表示された内容は取り込みに 失敗しているため、内容を確認いただき、不明な場 合は内容をメモ帳等にコピーいただき、FAX もし くはメールでサポートセンターにお問い合わせく ださい。

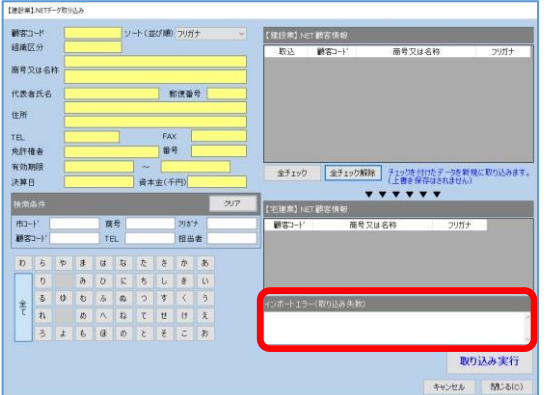

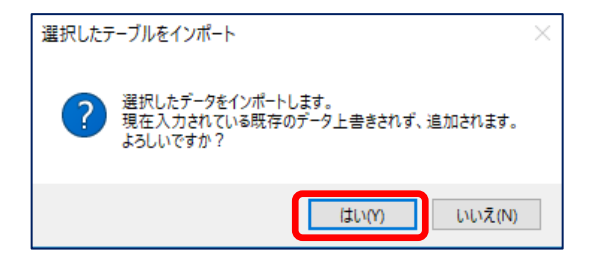

(4)確認メッセージが表示されたら、[はい]をクリック してください。

- (5)「各種データの取り込み」画面で[閉じる]をクリ ックします。
	- 【宅建業】.NET を再起動してください。

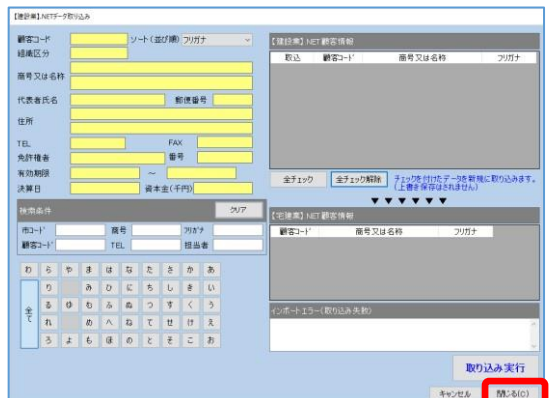

### <span id="page-46-1"></span><span id="page-46-0"></span>12-3.【宅建業】.NET と【建設業】.NET、または【宅建業】.NET と

【建設業】クラウドからの取り込み

【宅建業】2000 と【建設業】.NET、もしくは、【宅建業】2000 と【建設業】クラウドからのデ ータの取り込みを一度に行うことができます。

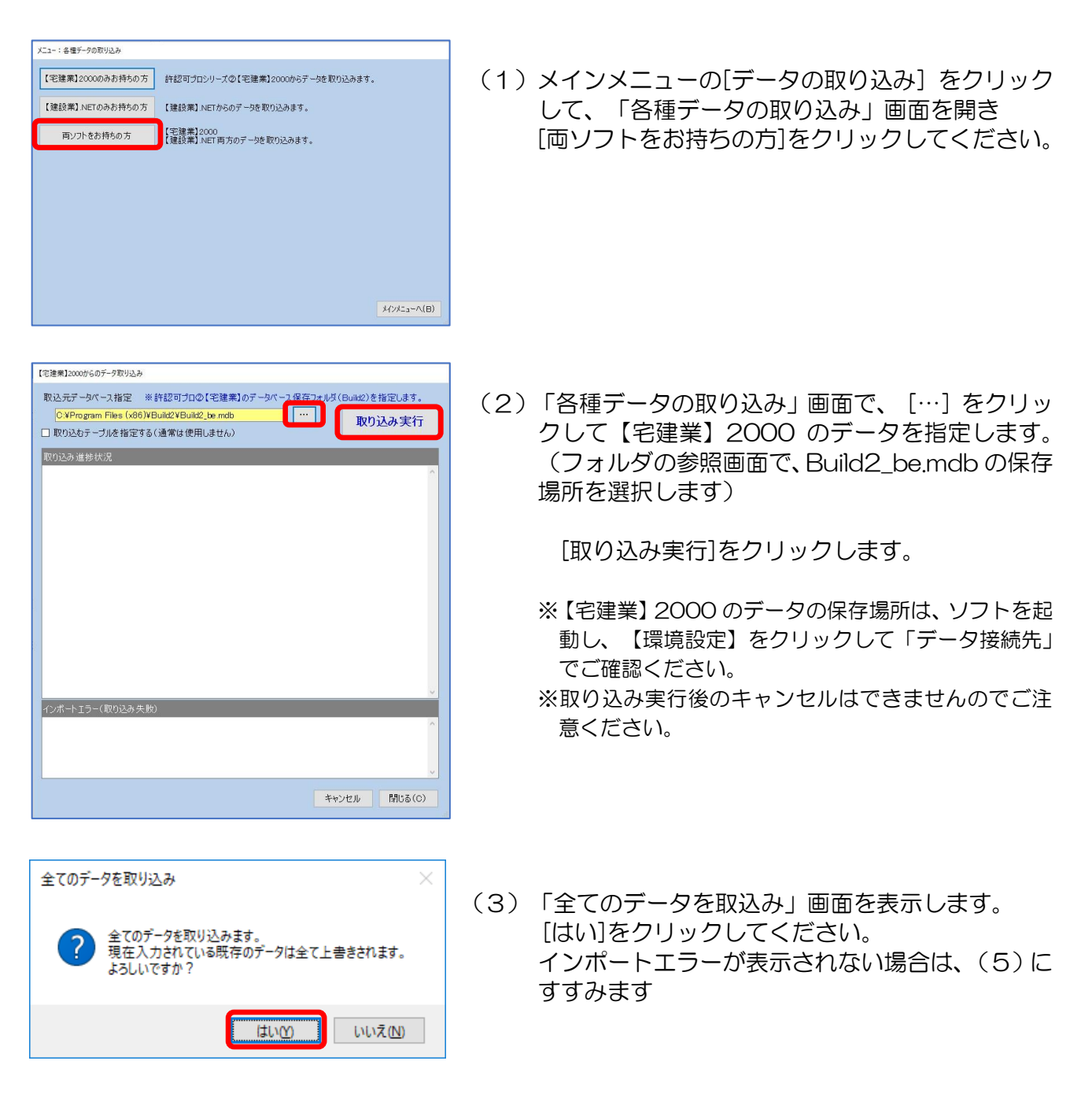

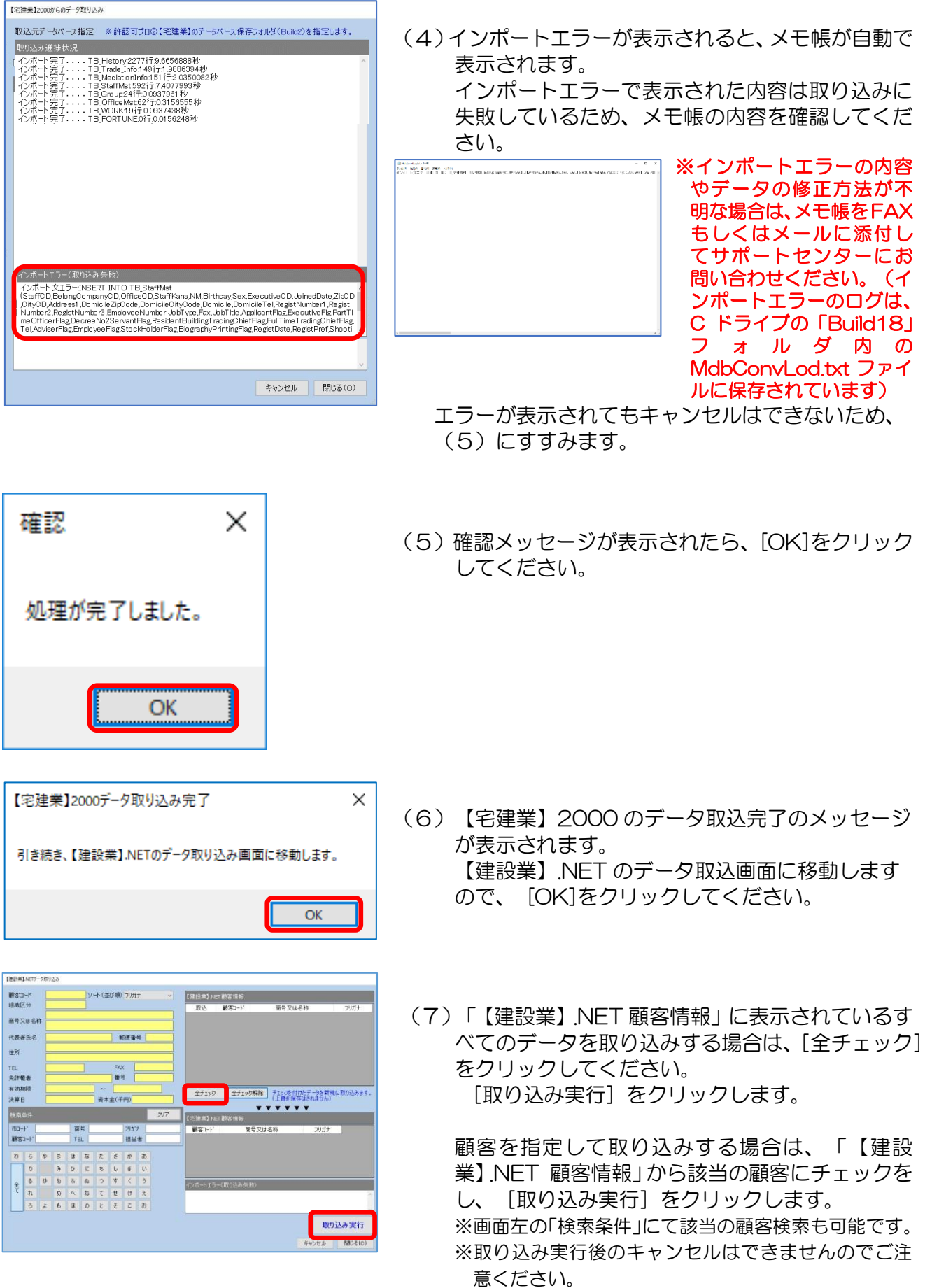

インポートエラーが表示されない場合は、(9)に すすみます

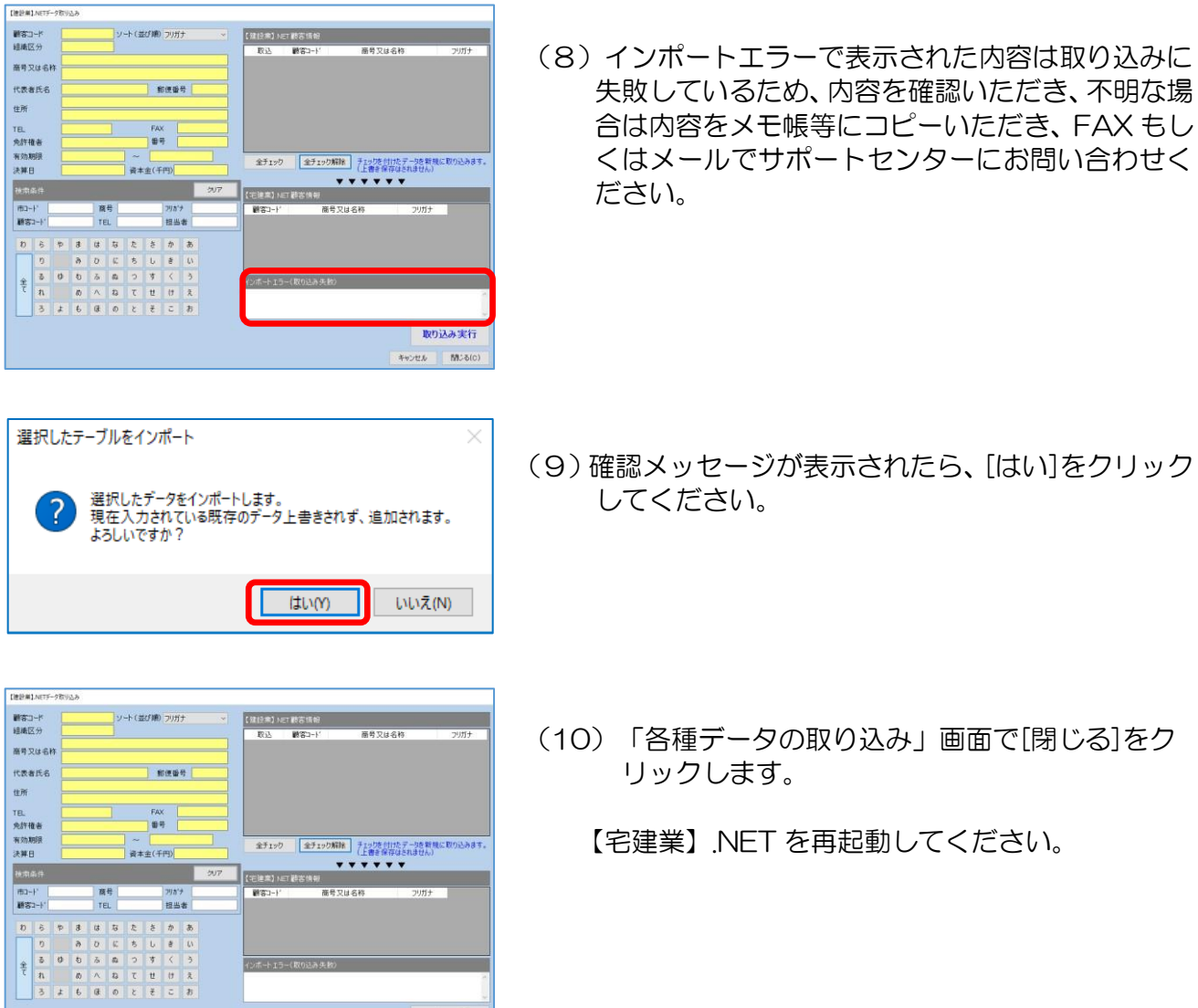

ー<br>インボートエラー(取り込み失数)

取り込み実行<br>キャンセル MC60

# <span id="page-49-0"></span>13.データのバックアップと復元

データのバックアップまたは復元を行います。

データが破損したときや誤って必要なデータを削除してしまったときのために、データのバックア ップを取ることを推奨します。

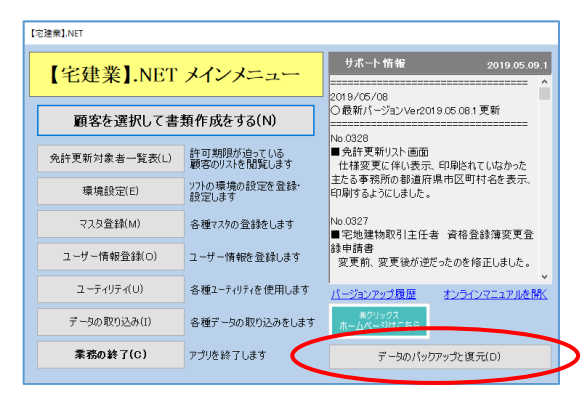

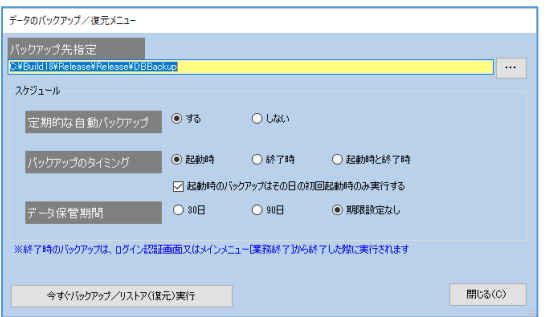

### <span id="page-49-1"></span>13-1.データのバックアップをする場合

自動バックアップの有無やタイミング、データ保管期間を設定します。

※データの保管期間で『30 日』、『90 日』を設定した場合は、30 日または 90 日より前のデータは自動的 に削除されます。『期限設定なし』を設定すると無制限にデータが保存されますのでメモリの残量にご注意く ださい。

[今すぐバックアップ/リストア (復元)実行]→確認画面が表示されるので [はい]をクリック します。

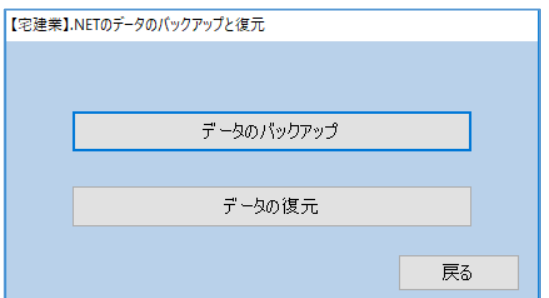

[データのバックアップ]をクリックします。

バックアップデータの保存先選択画面が表示されます。保存先を選択して[OK]をクリックします。 以上でバックアップ完了です。

※バックアップデータは特に指定がなければ、Windows(C:)→Build18→DBBackup に保存してください。

### <span id="page-50-0"></span>13-2.データのリストア(復元)をする場合

※注意:事前にバックアップをとっておく必要があります。

※全てのデーが上書きされます。部分的な復元は出来ないのでご注意ください。

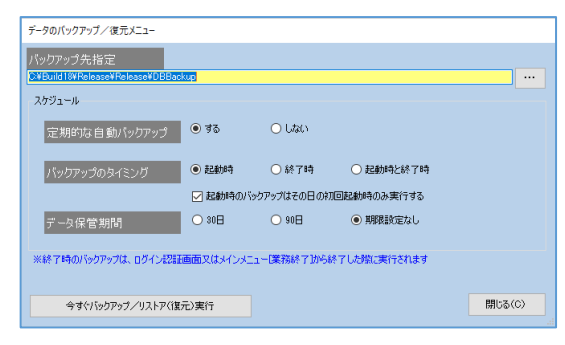

[今すぐバックアップ/リストア (復元)実行]→確認画面が表示されるので [はい]をクリック します。

「ファイルを選択してください」 画面から復元したいデータを選択し、[開く]をクリックします。 保存先を別に設定していなければ、DBBackup の中のデータを選択します。

※更新日時などを参考に復元したいデータをお選びください。

「正常終了」画面が表示されたら、 [OK]をクリックします。

以上でデータの復元は完了です。

# 【宅建業】.NET

# ユーザーズマニュアル

- 2019 年 5 月 20 日 第 1 版発行
- 編著者 株式会社クリックス開発部
- 発行者 株式会社クリックス 〒143-0015 東京都大田区大森西 3-31-8 ロジエ田中ビル 6F

落丁・乱丁はお取替えいたします。

※本マニュアル表記中の会社名、製品名、サービス名は各社の登録商標または商標です。